# **Raymarine**®

## Pupitre de commande SmartPilot ST6002

Manuel utilisateur

81269-1-FR Français

 Autohelm, HSB (Bus Haute Vitesse), SailPilot, SeaTalk et SportPilot sont des marques déposées de Raymarine Ltd. Raymarine, AST (Advanced Steering Technology), AutoAdapt, AutoLearn, AutoRelease, AutoSeastate, AutoTack, AutoTrim,<br>FastTrim, GyroPlus, RayGyro, RayPilot et WindTrim sont des marques de Raymarine Ltd.<br>Raymarine et SeaTalk

Contenu du manuel © Raymarine Ltd. 2005.

## **Information Importante**

## **À propos de la documentation fournie**

Merci d'avoir choisi un SmartPilot Raymarine : un pilote automatique, précis, fiable pour vous mener à bon port dans les meilleures conditions.

La documentation du SmartPilot est organisée de sorte que vous pouvez installer, mettre en service et utiliser rapidement votre SmartPilot, en ne manipulant que l'information dont vous avez besoin.

- **Feuilles d'installation**  Une par élément du système. Faciles à comprendre, ces feuilles d'installation vous guident tout au long de la procédure d'installation. Il n'est pas nécessaire de les conserver, une fois l'installation réalisée.
- **Guide de Mise en service du SmartPilot**  description des connexions et de la configuration du système. Exclusivement fourni avec le pilote.
- **Guide de démarrage rapide**  après la mise en service, ce guide pratique, décrivant les principales opérations, vous permet d'utiliser immédiatement votre SmartPilot.
- **Manuel Utilisateur**  Ce manuel. Comprend une description détaillée des fonctions et caractéristiques du SmartPilot.

## **Garantie**

Pourenregistrer votre nouveau produit Raymarine, veuillez prendre le temps de remplir la carte de garantie. Pour bénéficier de tous les avantages de la garantie Il est important de renseigner les informations proriétaire et de nous retourner la carte de garantie. Vous pouvez également vous enregistrer en ligne à l'adresse **www.raymarine.com**

## **Consignes de sécurité**

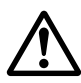

### **ATTENTION : Étalonnage**

**Ce produit est livré étalonné selon les réglages par défaut. Ces réglages sont suffisants pour obtenir des performances stables sur la plupart des bateaux. Pour optimiser ces performances en fonction des caractéristiques propres à votre bateau, effectuez la procédure de la Guide de Mise en service du SmartPilot avant toute utilisation.**

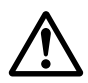

### **ATTENTION : Aide à la navigation**

**Bien que ce produit soit conçu pour fournir des performances fiables et précises, de nombreux facteurs peuvent influencer ses performances. Il doit donc être uniquement considéré et utilisé en tant qu'aide à la navigation et ne doit jamais se substituer au sens marin ni permettre un quelconque relâchement de la surveillance. Le maintien d'une veille humaine permanente et l'évaluation en temps réel de l'évolution de la situation restent toujours obligatoires.** 

Votre SmartPilot Raymarine apportera une nouvelle dimension à votre plaisir de naviguer. Cependant le skipper ne doit pas pour autant, perdre de vue ses obligations permanentes relatives à la sécurité du bateau et de l'équipage, dans le respect scrupuleux des règles de base suivantes :

- Assurez une veille PERMANENTE à la barre pour permettre la reprise du contrôle manuel de la barre en cas d'urgence.
- Assurez-vous que tous les membres d'équipage sachent désactiver d'urgence le pilote automatique.
- Surveillez régulièrement la position des bateaux et obstacles éventuels autour de vous, quel que soit l'état de la mer. Il suffit de très peu de temps, en effet pour qu'une situation se révèle dangereuse.
- Tenez à jour régulièrement le livre de bord en notant les positions précises du bateau, soit par le biais d'une autre aide à la navigation soit par des relèvements réguliers.
- Faîtes régulièrement le point sur une carte. Assurez vous que le cap programmé vous mette à l'abri de tout obstacle et effectuez les réglages relatifs à la marée... ce que le pilote automatique ne peut pas faire à votre place !
- Même si votre pilote automatique est programmé sur la route désirée, en utilisant une aide à la navigation, tenez toujours un livre de bord à jour, et procédez régulièrement à des calculs de positions. Les signaux de radionavigation peuvent dans certaines conditions engendrer des erreurs importantes indétectables par le pilote automatique.

## **Mise au rebut**

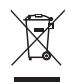

### **Directive de Mise au Rebut du Matériel Électrique et Électronique (WEEE)**

La Directive WEEE rend obligatoire le recyclage des appareils électriques et électroniques mis au rebut. Même si la Directive WEEE ne s'applique pas à certains produits Raymarine, nous intégrons son contenu comme élément de notre politique de protection de l'environnement et nous attirons votre attention sur les précautions à prendre pour la mise au rebut de ce produit.

Le symbole de conteneur à ordures barré, apposé sur nos produits, signifie qu'ils ne doivent pas être jetés avec les déchets inertes ni dans une décharge publique. Veuillez contacter votre revendeur local, votre distributeur national ou le service technique Raymarine pour toute information sur la mise au rebut du produit usagé.

## **Conformité Electromagnétique**

Tous les appareils et accessoires Raymarine sont conformes aux normes les plus sévères de l'industrie nautique.

Leur conception et leur fabrication respectent les normes de compatibilité électromagnétique, mais il est indispensable pour une bonne performance du système, que votre installation électrique soit, elle aussi, conforme aux normes en vigueur.

## **Informations relatives au présent manuel**

Nous certifions l'exactitude et la conformité des informations contenues dans ce manuel au moment de partir sous presse. Cependant, Raymarine dégage sa responsabilité en cas d'inexactitudes ou d'omissions éventuelles. De plus, notre politique permanente d'amélioration des produits peut engendrer la modification sans préavis des caractéristiques des produits. En conséquence, Raymarine se dégage de toute responsabilité pour toute différence éventuelle entre le produit et le manuel.

## Table des matières

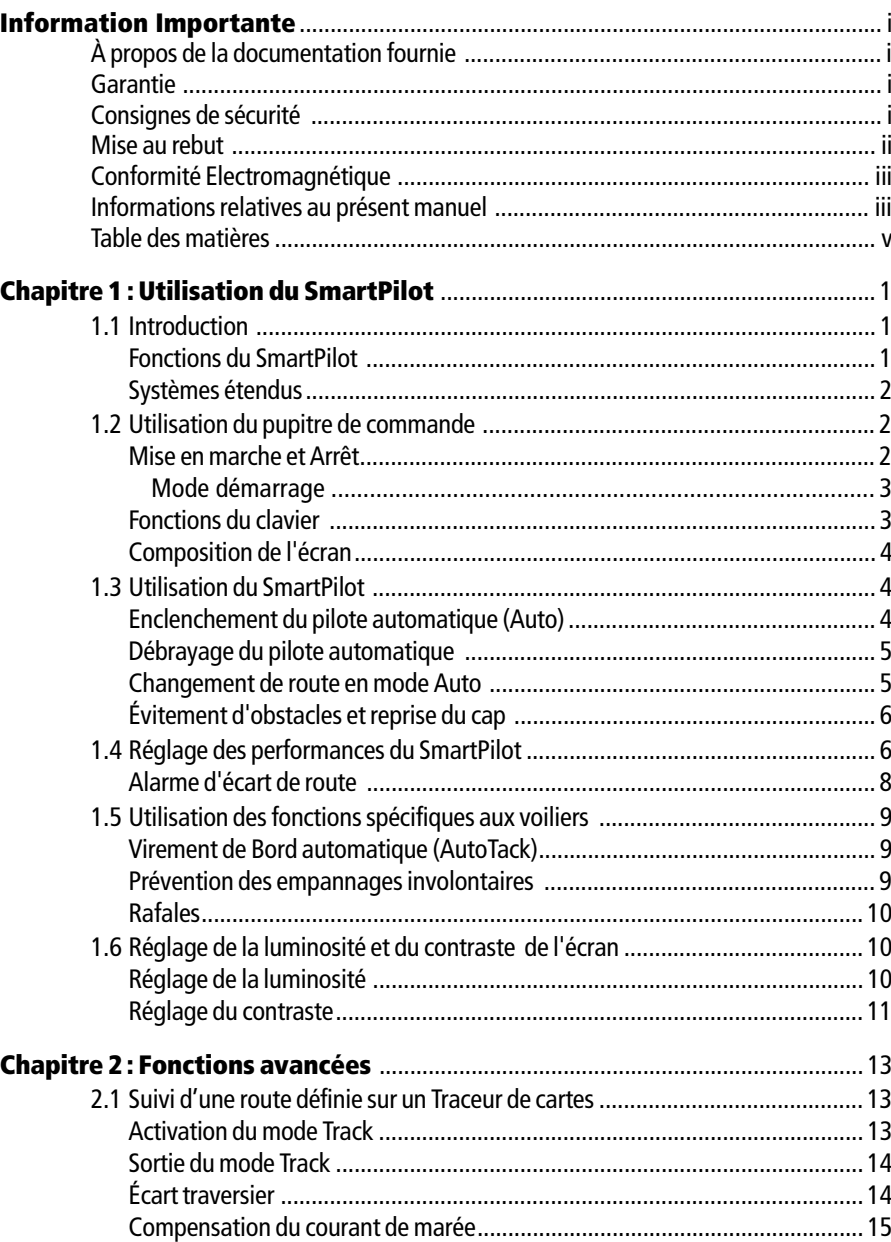

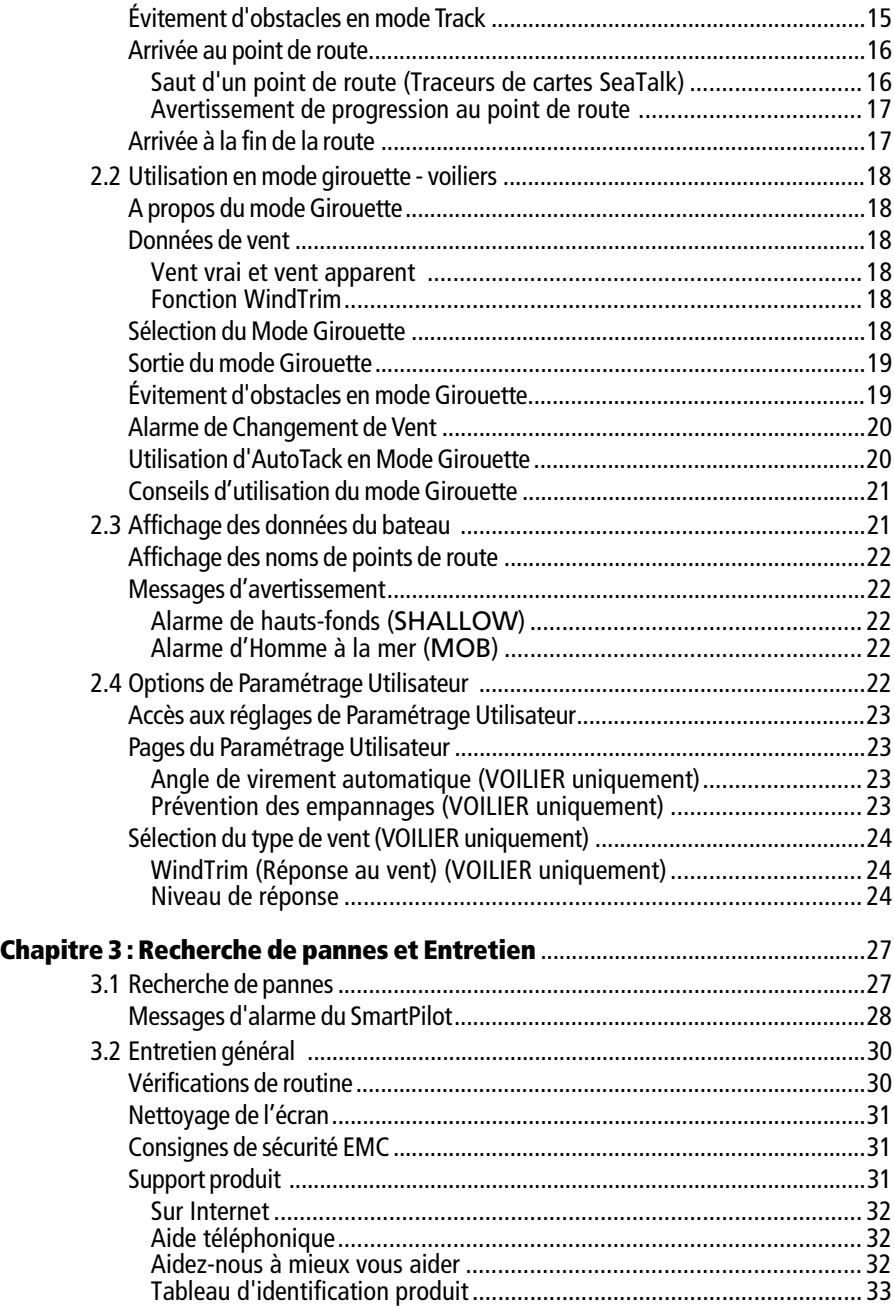

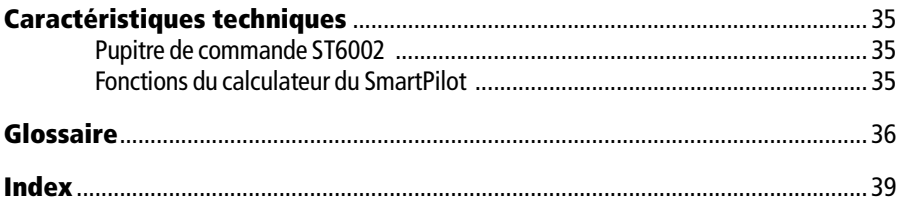

## **Chapitre 1 : Utilisation du SmartPilot**

## **1.1 Introduction**

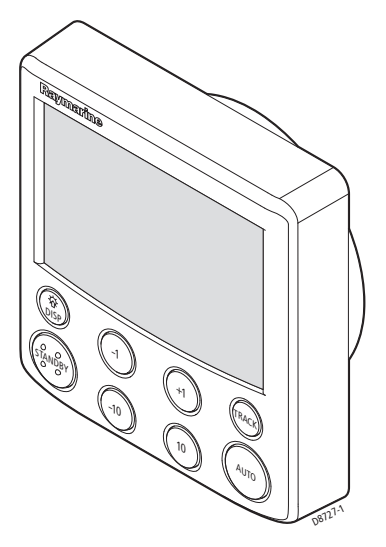

Le SmartPilot est un pupitre de commande de pilote automatique compatible SeaTalk®. Il est conçu pour servir d'unité de commande pour le système SmartPilot.

Le pupitre de commande SmartPilot est doté des modes de fonctionnement suivants :

- **Veille :** pilote automatique débrayé. Le contrôle du bateau est manuel.
- **Auto :** le SmartPilot mène le bateau sur un cap verrouillé.
- **Track :** suivi d'une route entre deux points de route programmés à l'aide d'une aide à la navigation.
- **Wind Vane (girouette) :** le pilote automatique maintient une route par rapport à un angle de vent vrai ou apparent.

Le SmartPilot offre également les fonctions suivantes :

- Virement de bord automatique, en modes Auto et Girouette.
- Progression au point de route en mode Track.

## **Fonctions du SmartPilot**

Les fonctions fournies avec votre SmartPilot dépendent de l'équipement ou non du calculateur de route SmartPilot avec un capteur interne de gîte GyroPlus.

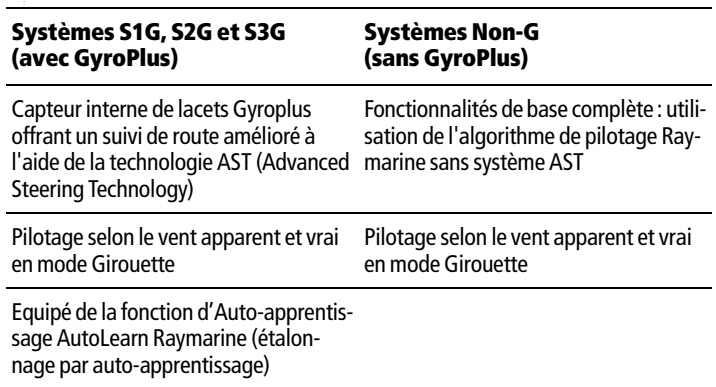

## **Systèmes étendus**

Votre SmartPilot peut être connecté à d'autres équipements Raymarine compatibles SeaTalk ce qui lui permet d'émettre et de recevoir des données au format SeaTalk :

- Il peut utiliser les données de points de route provenant d'un positionneur au format SeaTalk pour un pilotage vers une destination programmée.
- Il peut exploiter les données de vitesse du bateau transmises par un lochspeedomètre SeaTalk pour optimiser les performances de suivi de route.
- Il peut exploiter les données de vent provenant d'une girouette-anémomètre SeaTalk pour un pilotage en mode régulateur d'allure.

Vous pouvez également utiliser le SmartPilot avec tout positionneur ou girouetteanémomètre transmettant les données au format NMEA 0183 (National Marine Electronics Association).

Le SmartPilot peut afficher les données au format SeaTalk et NMEA dans une sélection de pages de données paramétrables par l'utilisateur.

Pour plus d'informations sur les autres connexions de votre système, reportezvous au Guide de mise en service du SmartPilot.

## **1.2 Utilisation du pupitre de commande Mise en marche et Arrêt**

Dès que le pupitre de commande du SmartPilot est alimenté, la touche à disp permet d'allumer et d'éteindre l'instrument comme suit :

- Pour éteindre le pupitre de commande du SmartPilot, vérifiez qu'il est en mode veille (Standby), puis appuyez sur la touche **disp** pendant 5 secondes environ. Après ce délai, le système enclenche un compte à rebours de 4 secondes. Pour éteindre l'instrument, maintenez la pression sur la touche **disp** pendant ce délai.
- pour rallumer l'instrument, appuyez pendant environ 1 seconde sur la touche **disp**.

Quand l'alimentation est coupée, les touches du pupitre de commande du SmartPilot sont sans effet.

**Remarques : (1)** À chaque mise sous tension du pupitre de commande du SmartPilot l'instrument s'allume automatiquement, ce qui permet de l'utiliser directement sans appuyer préalablement sur la touche **de disp**. **(2)**Lorsque le pupitre de commande du SmartPilot est allumé, la touche **disp** permet d'accéder à d'autres fonctions, comme indiqué cidessous.

### **Mode démarrage**

Le SmartPilot se met toujours en marche en mode Veille et l'écran affiche le cap compas actuel du bateau.

**Remarque :** Vous pouvez à tout moment reprendre le contrôle manuel de la barre, par simple pression sur la touche **standby**.

### **Fonctions du clavier**

Le SmartPilot se commande par simple pression sur les boutons poussoirs, qui émettent tous un bip bref lorsqu'ils sont activés. En plus des fonctions auxquelles les touches sont respectivement dédiées, il existe plusieurs fonctions secondaires activées par la combinaison de deux touches.

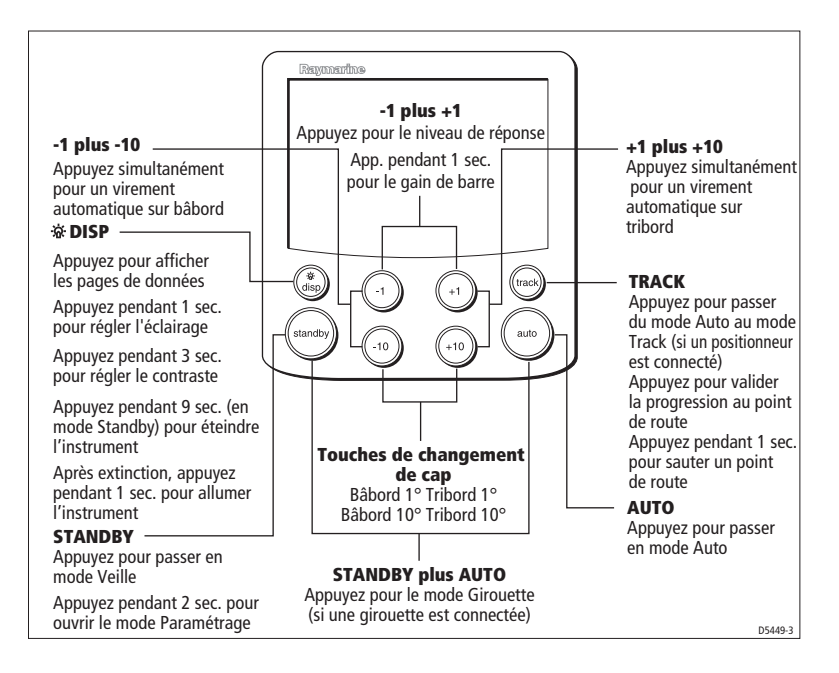

## **Composition de l'écran**

L'écran du SmartPilot affiche les informations suivantes :

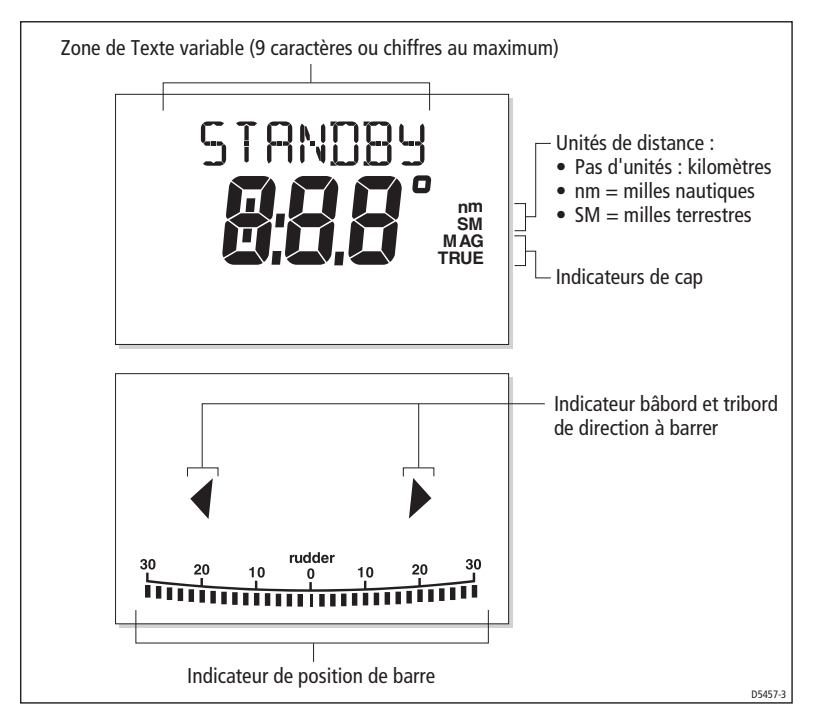

La graduation en bas de l'écran indique la position actuelle de la barre transmise par le capteur d'angle de barre.

## **1.3 Utilisation du SmartPilot**

### **ATTENTION : maintenez une veille permanente**

**L'utilisation du pilote automatique facilite la navigation, mais NE se substitue PAS au sens marin. Maintenez TOUJOURS une veille permanente à la barre.** 

## **Enclenchement du pilote automatique (Auto)**

- 1. Stabilisez le bateau sur le cap désiré.
- 2. Appuyez sur **auto**.

Le SmartPilot est à présent en mode AUTO et mène le bateau sur le cap choisi, affiché à l'écran. Ce mode est souvent appelé "pointer-activer"("point-andshoot").

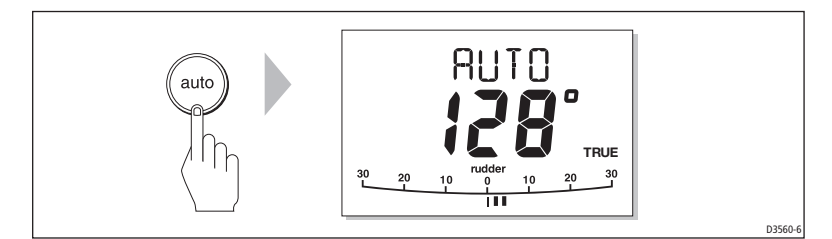

## **Débrayage du pilote automatique**

Appuyez sur **standby** pour débrayer le SmartPilot :

• En mode VEILLE, vous avez le contrôle manuel du bateau et l'écran affiche le cap compas suivi par le bateau.

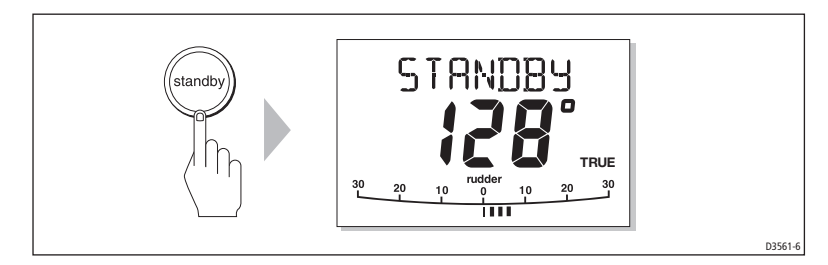

## **Changement de route en mode Auto**

En mode Auto, utilisez les touches **-1** et **-10** (bâbord) et **+1** et +**+10** (tribord) pour modifier le cap verrouillé par pas de 1° et 10°. Par exemple : pour un changement de cap de 30° à bâbord : appuyez trois fois sur **-10** .

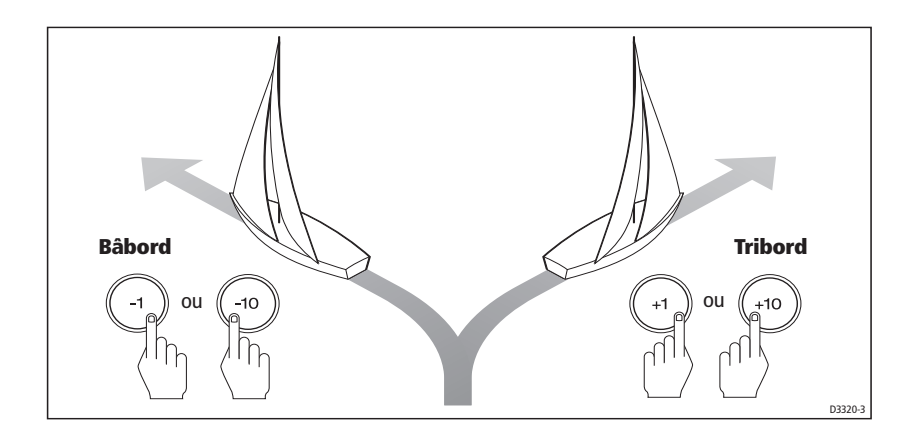

## **Évitement d'obstacles et reprise du cap**

La manœuvre d'évitement d'obstacle vous permet, alors que le bateau est sous pilote automatique, d'éviter un obstacle puis de reprendre le cap précédent.

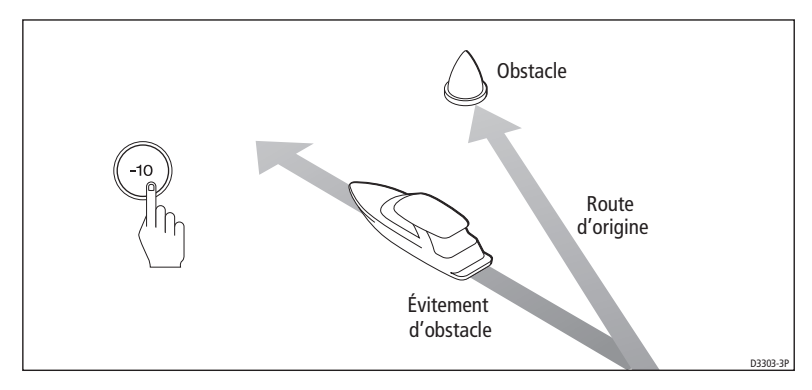

- 1. Par exemple, appuyez trois fois sur **-10** pour un virage de 30° à bâbord.
- 2. Lorsque vous avez dépassé l'obstacle, reprenez le cap d'origine à l'aide des touches de changement de cap (par exemple en appuyant trois fois sur **+10**).

## **1.4 Réglage des performances du SmartPilot**

La méthode principale de réglage des performances du SmartPilot consiste à modifier le niveau de réponse. Il s'agit du seul réglage utilisateur à appliquer régulièrement au SmartPilot.

Le niveau de réponse contrôle le rapport entre la précision de tenue de route du SmartPilot et la quantité de barre utilisée. A la mise en marche, le SmartPilot est toujours réglé au niveau par défaut (niveau pouvant être réglé via l'étalonnage Utilisateur voir page 22)

Augmentez le niveau de réglage si vous souhaitez un suivi de route extrêmement serré, (par exemple si vous naviguez dans des eaux étroites et abritées). Diminuez au contraire le niveau de réglage, si vous souhaitez minimiser l'activité du pilote et économiser l'énergie.

Cependant, pour l'utilisation au jour le jour de votre SmartPilot, vous pouvez procéder à des modifications temporaires du niveau de réponse. Cette procédure vous permet d'adapter les performances du système aux diverses conditions de navigations rencontrées.

**Remarque :** ces modifications temporaires du niveau de réponse ne sont pas conservées à l'extinction de l'appareil. Vous pouvez procéder à des réglages permanents via le Paramétrage Utilisateur (Voir page 22), qui permet de déterminer le niveau de réponse par défaut à la mise en marche.

### **Réglage des performances – systèmes S1G, S2G et S3G**

Les systèmes S1G, S2G et S3G sont dotés de 9 niveaux de réponse :

- **les niveaux 9 à 7** procurent le suivi de route le plus précis et l'activité de barre la plus élevée, mais peuvent mener à un passage dur en eaux ouvertes car le SmartPilot tient alors beaucoup moins compte de l'état de la mer.
- **les niveaux 6 à 4** doivent donner un bon suivi de route par conditions d'utilisation normales, avec des changements de cap francs et bien contrôlés mais sans être trop brutaux.
- **les niveaux 3 à 1** équivalent au plus faible niveau d'activité très économe en énergie mais susceptible d'altérer la précision à court terme du suivi de route.

En tenant compte des précisions ci-dessous, utilisez la procédure ci-après pour procéder à des réglages temporaires du niveau de réponse, si nécessaire :

1. Affichez l'écran RESPONSE en appuyant simultanément et brièvement sur les touches **-1** et **+1**.

**Remarque :** l'écran RESPONSE est défini comme une page de données par défaut (voir Guide de mise en service du SmartPilot) de sorte que vous pouvez également y accéder en appuyant sur **disp** puis en faisant dérouler les pages de données.

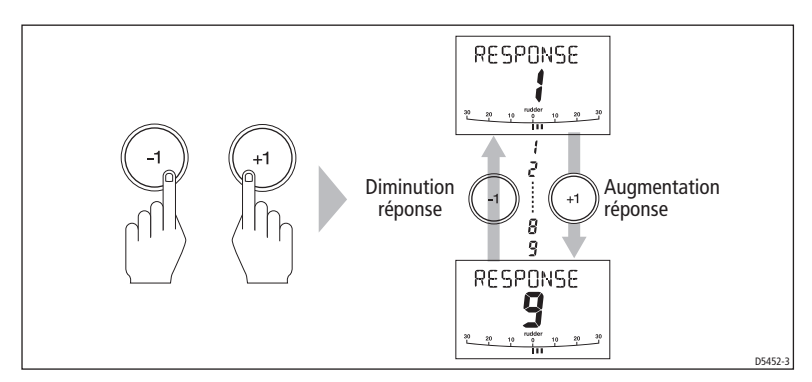

2. Appuyez sur**-1** ou **+1** pour modifier le niveau de réponse.

3. Appuyez sur **disp** ou attendez 5 secondes pour revenir à l'écran précédent.

### **Réglage des performances – Systèmes Non-G**

Les systèmes SmartPilot non-G (sans Gyroplus) ont trois niveaux de réponse :

### **• Niveau de réponse 1 : AutoSeastate activé (bande morte automatique)**

Le SmartPilot ignore peu à peu les mouvements répétitifs du bateau et ne réagit qu'aux changements réels de cap. C'est le meilleur compromis entre la consommation électrique et la précision de suivi de route, et constitue le réglage d'étalonnage par défaut.

**• Niveau de réponse 2 : AutoSeastate désactivé (bande morte minimale)** 

Ce réglage donne le suivi de cap le plus serré possible mais accroît considérablement la consommation électrique et sollicite fortement l'unité de puissance du système de barre.

**• Niveau de réponse 3 : AutoSeastate désactivé + amortissement d'embardée** 

Fournit le suivi de route le plus serré possible en introduisant un amortissement d'embardée. Vous pouvez régler le réglage de contre-barre via le paramétrage Installateur (Voir *Guide de mise en service du SmartPilot*).

Pour modifier **temporairement** le réglage de réponse :

- 1. Affichez l'écran RESPONSE en appuyant simultanément et brièvement sur les touches **-1** et **+1**.
- 2. Appuyez sur **-1** ou **+1** pour modifier le niveau de réponse, de 1 à 3.
- 3. Appuyez sur **disp** ou attendez 5 secondes pour revenir sur l'écran précédent.

**Remarque :** ces modifications temporaires du niveau de réponse ne sont pas conservées à l'extinction de l'appareil. Vous pouvez procéder à des réglages permanents via le Paramétrage Utilisateur (voir page 22).

## **Alarme d'écart de route**

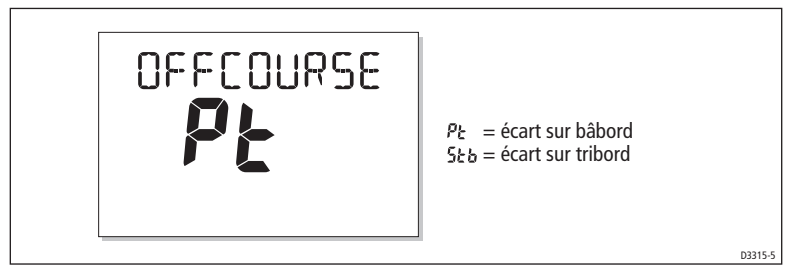

L'alarme d'écart de route (OFF COURSE) se déclenche si le cap en mémoire dans le pilote automatique et le cap que suit le bateau différent pendant plus de 20 secondes. Elle indique si l'écart est sur bâbord ou tribord.

**Remarque :** l'angle par défaut d'écart de route est réglé sur 20°. Vous pouvez régler cet angle via le Paramétrage Installateur (voir Guide de mise en service du SmartPilot).

- 1. Pour couper l'alarme d'écart de route , appuyez sur **standby** pour revenir au pilotage manuel du bateau.
- 2. Vérifiez le réglage des voiles : bateau non surtoilé et orientation correcte des voiles. Un bon réglage de la voilure est un facteur capital d'amélioration des performances de suivi de route.

**Remarque :** le SmartPilot arrête également l'alarme si le bateau revient sur son cap ou si vous modifiez le cap programmé.

## **1.5 Utilisation des fonctions spécifiques aux voiliers**

## **Virement de Bord automatique (AutoTack)**

**ATTENTION : Prévoyez un peu de temps pour les modifications de cap**

**Des changements de route importants peuvent engendrer des modifications importantes de la compensation de barre. Le SmartPilot peut dès lors, nécessiter un certain temps pour se régler précisément sur le nouveau cap.** 

Le SmartPilot possède une fonction de virement de bord automatique permettant de faire virer le bateau suivant un angle de 100° dans la direction voulue. Si vous avez programmé le type de bateau sur Voilier (SAIL BOAT) vous pouvez régler l'angle de virement automatique par défaut via le paramétrage Utilisateur (voir *page 23*).

- Pour effectuer un virement automatique sur bâbord, appuyez simultanément sur **-1** et **-10**
- Pour effectuer un virement automatique à tribord, appuyez simultanément sur **+1** et **+10**

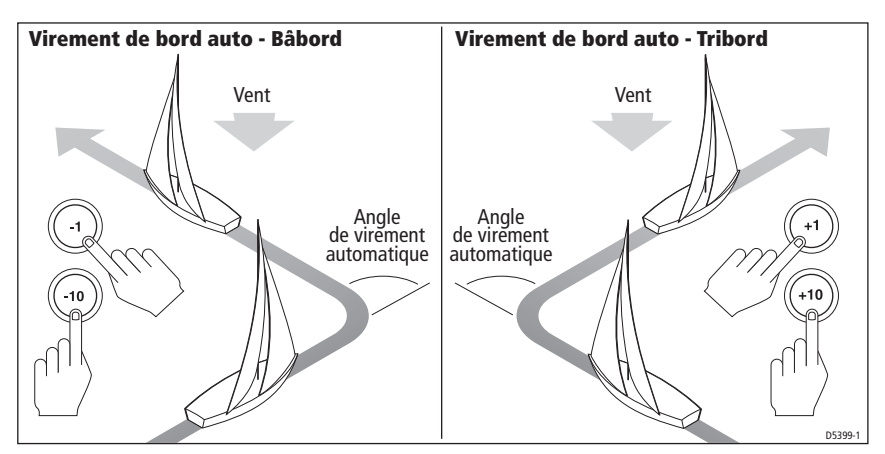

## **Prévention des empannages involontaires**

La fonction Prévention des empannages empêche le bateau d'effectuer un virement de bord automatique vent arrière (lof pour lof). Ceci permet d'éviter les empannages involontaires. Vous pouvez désactiver cette fonction si nécessaire (voir page 23).

**Remarque :** pour la fonction Prévention des empannages, le SmartPilot doit recevoir les données de vent adéquates.

### **Avec la prévention des empannages activée (On) :**

- Vous pouvez effectuer un virement de bord automatique au près
- Pour éviter tout empannage intempestif, le pilote automatique empêche le bateau d'effectuer un virement de bord automatique vent arrière (lof pour lof).

### **Avec la fonction Prévention des empannages désactivée :**

• Vous pouvez effectuer automatiquement virements de bord et empannages.

**Remarque :** La fonction Prévention des empannages est activée par défaut mais peut être désactivée via le Paramétrage Utilisateur (voir page 23).

## **Rafales**

Sous la rafale, la route peut varier légèrement, particulièrement en cas de mauvais réglage de la voilure. Si vous prenez les précautions suivantes, le SmartPilot sera à même de maintenir un contrôle efficace du bateau même par vent violent :

- On peut améliorer sensiblement la tenue du cap en améliorant le réglage de la voilure.
	- Ne laissez pas le bateau gîter trop fortement
	- Déplacez le chariot d'écoute sous le vent pour réduire la gîte et rendre le bateau moins ardent.
	- Ne retardez pas inutilement le moment de prendre un ris dans la grand-voile.
- Il est conseillé, d'éviter, autant que possible, de naviguer plein vent arrière par vent frais et mer formée :
	- Idéalement, il faudrait naviguer à au moins 30° du vent arrière.
	- Par très mauvais temps, il peut s'avérer préférable d'affaler complètement la grand-voile et de naviguer uniquement sous voile d'avant.

## **1.6 Réglage de la luminosité et du contraste de l'écran**

## **Réglage de la luminosité**

Pour régler le niveau d'éclairage du clavier et de l'écran :

1. Depuis un mode quelconque, appuyez sur **disp** pendant 1 seconde pour ouvrir l'écran LAMP et allumer l'éclairage.

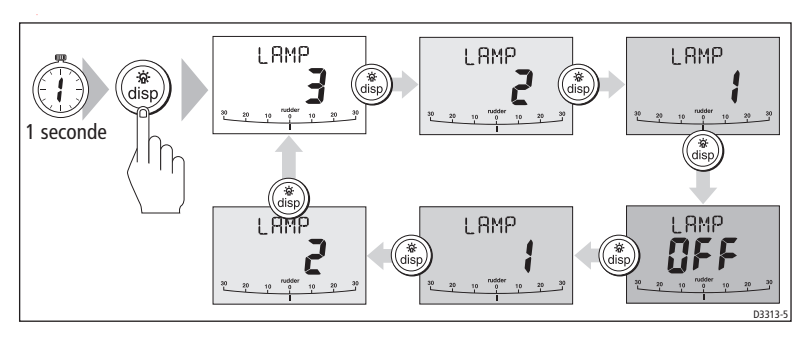

- 2. Par pressions successives sur la touche **disp**, faîtes défiler les divers niveaux d'éclairage possibles jusqu'au niveau souhaité : LAMP 3 (éclairage maximal), LAMP 2, LAMP 1, OFF, LAMP 1, LAMP 2, LAMP 3 etc:
	- Les modifications du niveau d'éclairage s'appliquent également à tous les autres instruments ou pupitres de commande SeaTalk.
- 3. L'écran revient au mode précédent lorsqu'aucune touche n'est activée pendant 10 secondes :
	- Toute pression sur une autre touche de mode avant l'expiration du délai de 10 secondes, sélectionne le mode appelé par cette touche (par exemple, **auto** sélectionne le mode Auto, **standby** sélectionne le mode Standby ou veille).

**Remarques : (1)** Vous pouvez également modifier le niveau d'éclairage depuis tout autre instrument ou pupitre de commande SeaTalk.

**(2)** le réglage de l'éclairage n'est pas mémorisé à l'extinction de l'appareil.

## **Réglage du contraste**

Pour régler le niveau de contraste de l'écran :

- 1. En mode Veille, appuyez pendant une seconde sur la touche **disp** pour ouvrir l'écran LAMP.
- 2. Appuyez à nouveau pendant une seconde sur la touche **disp** pour afficher l'écran CONTRAST.
- 3. A l'aide des touches fléchées **up** et **down**, réglez le niveau de contraste (de 1 à 15).
- 4. L'écran revient au mode précédent lorsqu'aucune touche n'est activée pendant 10 secondes.

**Remarque :** Toute pression sur une autre touche de mode avant l'expiration du délai de 10 secondes, sélectionne le mode appelé par cette touche (par exemple, **auto** sélectionne le mode Auto, **standby** sélectionne le mode Standby ou veille).

## **Chapitre 2 : Fonctions avancées**

## **2.1 Suivi d'une route définie sur un Traceur de cartes**

### **ATTENTION : Sécurité en mode Track**

**Le mode Track permet de suivre une route avec une grande précision même en situations de navigation complexes. Cependant, il reste de la resonsabilité exclusive du capitaine d'assurer la sécurité de son navire en toutes circonstances, via une navigation prudente et de fréquents contrôles de la position. Le mode Track facilite une navigation précise et élimine la contrainte de compensation de la dérive due au vent et/ou au courant. Vous DEVEZ cependant tenir un journal de bord précis en y consignant régulièrement la position du navire.**

Le mode Track permet de suivre une route entre deux points de route créés par un système de navigation. Le SmartPilot effectue alors les changements de route nécessaires au maintien du bateau sur la route programmée, et compense automatiquement les effets des courants de marée et la dérive.

Vous ne pouvez utiliser le mode Track que si vous avez connecté le SmartPilot à un système de navigation fiable délivrant des données de navigation valides aux formats SeaTalk ou NMEA. (Voir Guide de Mise en Service du SmartPilot pour les détails relatifs à la connexion).

Le SmartPilot peut recevoir les données depuis :

- un instrument de navigation ou un traceur de cartes SeaTalk .
- un système de navigation transmettant des données au format NMEA 0183.

## **Activation du mode Track**

### **MISE EN GARDE : procédez aux préparations nécessaires avant le passage en mode Track.**

**Lorsque vous sélectionnez le mode Track, le SmartPilot amène le bateau de façon contrôlée sur la route programmée. Plus le bateau est proche du cap correct et de la route, plus rapidement le pilote automatique l'amène sur le nouveau cap. Pour éviter tout risque de virement inattendu, alignez approximativement le bateau sur la route de votre choix avant d'accéder au mode Track.**

Démarrez avec le SmartPilot en mode AUTO et avec le traceur de cartes en mode Suivi de route.

- 1. Appuyez sur **track** pour accéder au mode Track.
- 2. Attendez que l'alarme retentisse.

L'écran affiche le relèvement du point de route suivant programmé et la direction dans laquelle le bateau tournera pour rejoindre ce point de route.

- 3. Vérifiez que la nouvelle route soit libre de tout obstacle, et appuyez sur la touche **track** :
	- Le SmartPilot amène le bateau sur la nouvelle route de façon contrôlée.
	- L'écran affiche le cap requis pour rejoindre la trace souhaitée.

**Remarques : (1)** La vitesse de virage en mode Track est réglable via le réglage de paramétrage TURN RATE. Réglez-le de sorte à obtenir un confort optimal lors des virements.

**(2)**ISi le bateau est éloigné de plus de 0,3 mn de la route, l'alarme d'écart traversier important retentit (voir page 14).

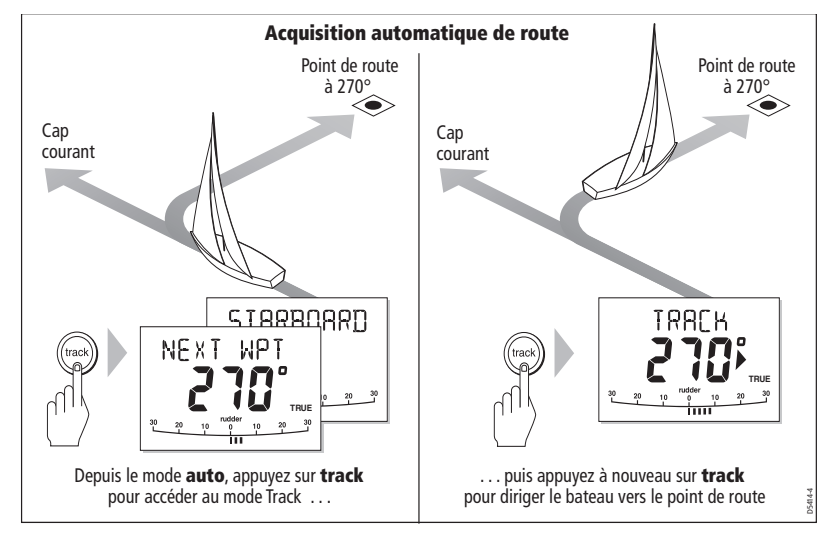

## **Sortie du mode Track**

Vous pouvez sortir du mode Track à tout moment en :

- appuyant sur **auto** pour revenir en mode Auto.
- appuyant sur **standby** pour reprendre le contrôle manuel de la barre en mode veille.

## **Écart traversier**

L'écart traversier (XTE) est la distance sur une perpendiculaire à la route programmée séparant la position actuelle du bateau de la route programmée. Le SmartPilot reçoit les données d'écart traversier depuis le positionneur et les affiche en miles nautiques (mn), en miles terrestres (SM) ou en kilomètres.

L'alarme d'écart traversier important se déclenche si XTE est supérieur à 0,3 mn. La direction de l'écart est précisée comme étant à bâbord (Pt) ou à tribord (Stb) de la route programmée.

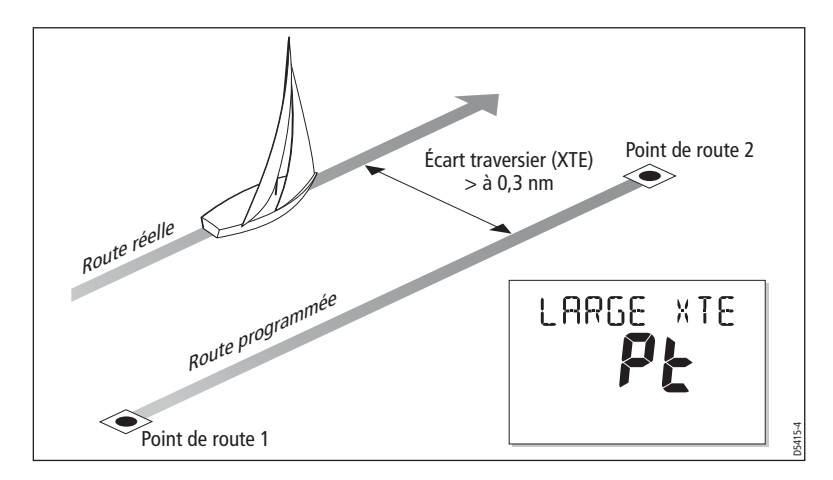

### **Compensation du courant de marée**

Dans la plupart des cas, le mode Track permet de maintenir le bateau a à une distance de  $\pm$  0.05 mn (300 pieds) de la route programmée, ou mieux. Lorsqu'il calcule les changements de cap à effectuer, le SmartPilot prend en compte la vitesse du bateau, de sorte à assurer une performance optimale.

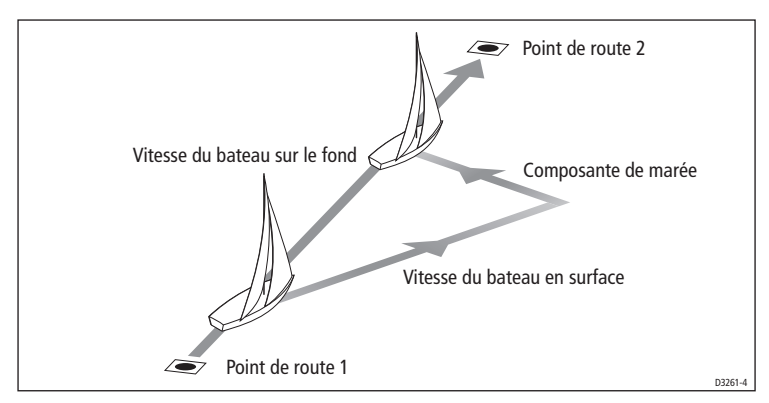

## **Évitement d'obstacles en mode Track**

En mode Track, vous pouvez toujours intervenir directement depuis le clavier. Les manœuvres pour éviter un obstacle s'effectuent par simple saisie du changement de route désiré par pression sur les touches de modification de route (**-1**, **+1**,**-10** ou**+10**).

Lors d'une manoeuvre d'évitement d'obstacle, le pilote automatique revient en mode AUTO. Une fois l'obstacle évité, relancez le mode Track pour poursuivre votre progression sur la route programmée.

## **Arrivée au point de route**

Lorsque le bateau arrive au point de route cible, le traceur de cartes sélectionne le nouveau point de route cible et le transmet au SmartPilot. Il détecte alors le nom du nouveau point de route cible, déclenche l'alarme de progression au point de route et affiche l'information de progression au point de route (NEXT WPT). Cet écran indique le relèvement du point de route suivant ainsi que la direction dans laquelle le bateau doit changer de direction pour s'aligner sur la nouvelle route.

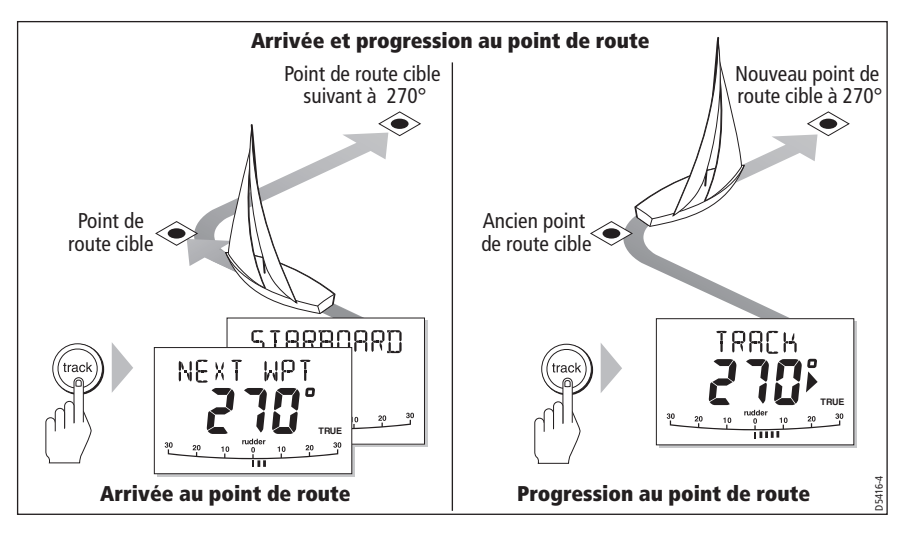

### **Progression au point de route suivant sur une route**

Lorsque l'alarme de progression au point de route retentit, le SmartPilot interrompt le mode Track et maintient le cap courant comme cap à suivre. Pour avancer au point de route suivant :

- 1. Vérifiez que vous pouvez, en toute sécurité, venir sur la nouvelle route.
- 2. Appuyez sur la touche **track**. Vous coupez alors l'alarme d'arrivée au point de route et redirigez le bateau vers le point de route suivant.

**Remarque :** A défaut d'accepter la progression au point de route suivant par pression sur **track**, l'alarme continue à retentir et le cap suivi est conservé.

## **Saut d'un point de route (Traceurs de cartes SeaTalk)**

Si vous souhaitez avancer au point de route suivant **avant** d'arriver au point de route cible, vous pouvez sauter le point de route en appuyant sur **track** pendant 1 seconde. L'écran affiche alors l'écran de progression au point de route pour le point de route suivant. Vérifiez que vous pouvez en toute sécurité vous caler sur le nouveau cap, puis appuyez sur **track** pour diriger le bateau vers le point de route suivant.

### **DANGER : Sécurité de la navigation**

### **Le saut d'un point de route vous amène directement au point de route suivant. Contrôlez votre navigation avant de procéder au virage.**

### **Avertissement de progression au point de route**

En mode Track, le SmartPilot active l'avertissement de progression au point de route (NEXT WPT) à chaque changement du nom du point de route cible. Ceci se produit :

- En mode Auto, quand vous sélectionnez l'acquisition automatique en appuyant sur **track**
- En mode Track (avec positionneurs SeaTalk uniquement), quand vous demandez la progression au point de route en appuyant pendant 1 seconde sur **track**
- quand le bateau arrive au point de route cible et que le point de route suivant a été accepté
- lorsque vous activez la fonction Homme à la Mer (MOB) (voir  $page 22$ )

Lorsque l'alarme retentit, le pilote continue sur son cap courant mais affiche :

- le relèvement du point de route suivant
- la direction que le bateau suivra pour suivre ce relèvement

### **Réponse à l'avertissement de progression au point de route**

Pour répondre à une alarme de progression au point de route :

- Vérifiez que vous pouvez en toute sécurité barrer au nouveau cap, puis appuyez sur **track** pour valider la progression au point de route
- Vous pouvez également couper l'alarme sans valider la progression au point de route en appuyant sur :
	- **auto** pour poursuivre sur le même cap ou sur
	- **standby** pour revenir en pilotage manuel

## **Arrivée à la fin de la route**

Le SmartPilot affiche l'avertissement ROUTE COMPLETED lorsque vous avez atteint le dernier point de route d'une route, en mode Track.

- Appuyez sur **auto** pour poursuivre sur le même cap ou sur
- **standby** pour revenir en pilotage manuel.

## **2.2 Utilisation en mode girouette - voiliers**

**Remarque :** Vous ne pouvez sélectionner le mode Girouette que si le SmartPilot reçoit des données de direction du vent valides aux formats SeaTalk ou NMEA.

## **A propos du mode Girouette**

Lorsque le SmartPilot est en mode Girouette, il utilise le compas fluxgate comme référence primaire de cap, et au fur et à mesure des changements de direction du vent apparent ou vrai, la programmation du cap compas est automatiquement modifiée pour conserver le même angle de vent apparent.

## **Données de vent**

Pour fonctionner en mode girouette, le SmartPilot doit recevoir les informations relatives au vent de l'une des sources ci-dessous :

- Girouette/anémomètre SeaTalk, connectée au pilote automatique via SeaTalk
- Girouette/anémomètre NMEA
- Un capteur girouette de balcon arrière Raymarine connecté via un boîtier interface SeaTalk

### **Vent vrai et vent apparent**

Les SmartPilots peuvent conserver un cap par rapport à l'angle du vent vrai ou du vent apparent, en mode Girouette.

Le réglage par défaut est le pilotage par rapport au vent apparent. Si nécessaire ce réglage peut être modifié sur vent vrai via le Paramétrage Utilisateur (voir *page 22*).

## **Fonction WindTrim**

En mode Girouette, le SmartPilot utilise la fonction WindTrim (régulateur d'allure) pour éliminer les effets des turbulences et des petites variations de direction du vent, ce qui permet des performances précises et une navigation régulière en mode conservateur d'allure tout en optimisant la consommation électrique. Vous pouvez régler le niveau de réponse au vent (WindTrim) via le paramétrage Utilisateur (voir page 22) pour contrôler le temps de réaction du pilote automatique aux variations de la direction du vent. Plus le réglage de la valeur WindTrim est élevé, plus le SmartPilot réagit aux sautes de vent.

## **Sélection du Mode Girouette**

Le mode girouette peut être choisi aussi bien depuis le mode Standby que depuis le mode Auto :

- 1. Stabilisez le bateau sur l'allure (angle du vent apparent) souhaitée.
- 2. Appuyez simultanément sur **standby** et **auto** pour sélectionner le mode girouette et verrouiller l'angle actuel du vent :
	- L'écran affiche le cap en mémoire (par exemple 128°) ainsi que l'angle de vent (par exemple WIND 145P pour un angle de vent de 145° sur bâbord)

• Si le SmartPilot n'accède pas au mode Girouette, c'est qu'il ne reçoit pas les données de vent. Vérifiez l'instrument et les connexions.

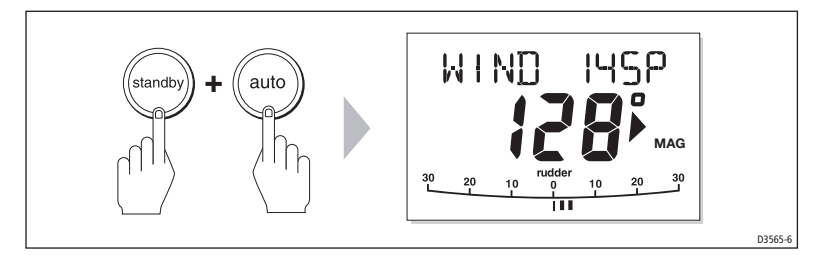

3. En mode Girouette, le SmartPilot ajuste le cap du bateau en permanence pour maintenir l'angle de vent programmé.

### **Sortie du mode Girouette**

Vous pouvez quitter le mode Girouette en :

- appuyant sur **auto** pour revenir en mode Auto.
- appuyant sur **standby** pour revenir en pilotage manuel.

### **Réglage de l'Angle de Vent Programmé**

Pour modifier l'angle de vent en mémoire, utilisez les touches **-1**, **+1**, **-10** et **+10** . Par exemple pour abattre de 10° quand le bateau est tribord amure :

- appuyez sur la touche **-10** pour amener le bateau de 10° sur bâbord L'angle de vent et le cap en mémoire sont tous deux modifiés de 10°.
- Le pilote automatique régule le cap du bateau en fonction du nouvel angle de vent apparent en mémoire.

**Remarque :** Cette méthode ne doit être utilisée que pour des ajustements mineurs de l'angle de vent, car les changements de cap influent sur le rapport angle de vent apparent / angle de vent vrai. Pour des modifications importantes, revenez en mode Standby, amenez le bateau sur le nouveau cap, et passez ensuite au mode girouette.

## **Évitement d'obstacles en mode Girouette**

Il est toujours possible d'intervenir directement depuis le clavier, lorsque le pilote automatique est en mode girouette. Les manœuvres d'évitement s'effectuent en sélectionnant simplement le changement de route désiré par simple pression sur les touches de modification de cap (**-1**, **+1**, **-10** ou **+10**).

Une fois le danger évité, vous pouvez annuler la manœuvre d'évitement en inversant le changement de cap précédent.

## **Alarme de Changement de Vent**

L'alarme de changement de vent se déclenche, provoquant l'affichage à l'écran de "WINDSHIFT", lorsque le vent tourne de plus de 15° :

- Pour couper l'alarme et conserver le nouvel angle de vent et le nouveau cap, appuyez simultanément sur les touches **standby** et **auto**.
- Pour couper l'alarme et revenir sur le cap précédent, vous pouvez également :
	- régler le nouvel angle de vent à l'aide des touches **-1**, **+1**, **-10** et **+10**.
	- appuyer sur **standby** pour revenir en pilotage manuel, amener votre bateau sur le cap voulu et appuyer simultanément sur **standby** et **auto** pour revenir en mode Girouette avec le nouvel angle de vent.

## **Utilisation d'AutoTack en Mode Girouette**

**Remarque :** si vous utilisez la fonction "Autotack" (Virement de bord automatique) en mode girouette, il est primordial de vérifier que l'aérien de la girouette ait été centré avec une grande précision.

Le SmartPilot est doté de la fonction intégrée de Virement de bord automatique (AutoTack) permettant de faire virer le bateau sur 100° dans la direction voulue.

- Pour virer sur bâbord, appuyez simultanément sur les touches **-1** et **-10**.
- Pour virer sur tribord, appuyez simultanément sur les touches **+1** et **+10**.

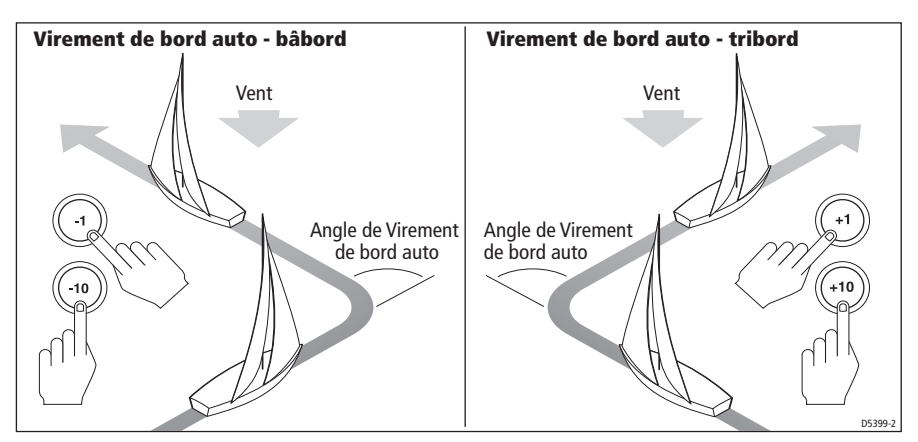

**Remarque :** si vous avez programmé le type de bateau sur voilier (SAIL BOAT), vous pouvez régler l'angle de virement automatique par défaut via le paramétrage Utilisateur (voir page 23).

Lorsque vous effectuez un virement automatique en mode Girouette, le bateau vire selon l'angle AutoTack. Le SmartPilot règle le cap pour refléter l'angle de vent du bord précédent en miroir.

## **Conseils d'utilisation du mode Girouette**

- Équilibrez toujours vos voiles pour réduire au minimum les mouvements de correction de la barre.
- Mieux vaut réduire la voilure un peu trop tôt qu'un peu trop tard.
- En mode Girouette, le SmartPilot réagit aux changements de vent durables mais ne corrige pas les sautes de vent (rafales).
- En navigation côtière, sous la rafale ou lorsque le vent n'est pas établi, il est préférable de s'éloigner de quelques degrés de l'axe du vent de sorte que les changements du vent apparent puissent être mieux supportés par le pilote.

## **2.3 Affichage des données du bateau**

Utilisez la touche **disp** pour afficher les "pages de données" SeaTalk ou NMEA :

- 1. Appuyez sur **disp** pour accéder à la première page de données et appuyez une fois encore pour faire dérouler les pages de données en boucle :
	- Lorsque vous faîtes défiler la dernière page de données, l'affichage revient sur l'écran du mode de pilotage automatique en cours (AUTO par exemple).
	- 4 pages de données sont préréglées par défaut en usine (voir schéma) : via le paramétrage Utilisateur, vous pouvez sélectionner jusqu'à 15 pages et contrôler l'information affichée (voir Guide de mise en service du SmartPilot).

**Remarques : (1)** Si le pilote automatique ne peut obtenir l'information nécessaire, la page de données affiche des traits au lieu de la valeur.

> **(2)**Les flèches de direction à barrer se rapportent à l'information de la page de données.

> **(3)**La plupart des pages de données affichent des données répétées non paramétrables, à l'exception des pages de données RESPONSE et RUDDER GAIN, réglables via les touches **-1** et **+1**

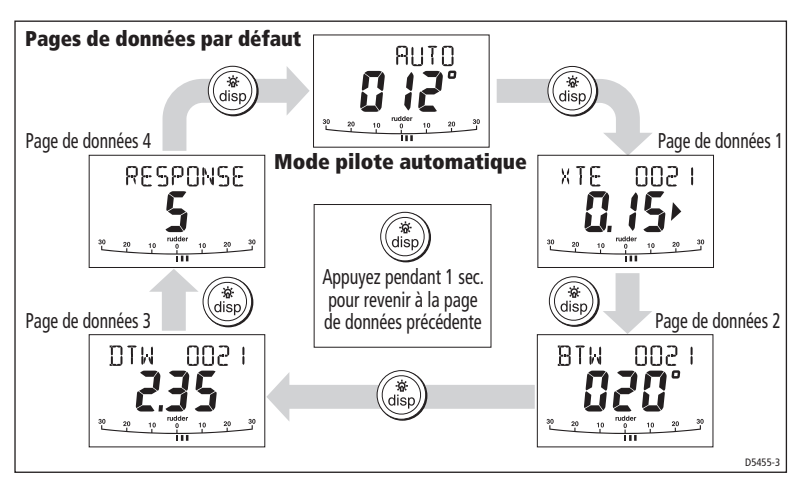

## **Affichage des noms de points de route**

Si des noms ont été attribués aux points de route, le SmartPilot les affiche sur les pages de données d'écart traversier (XTE), Relèvement au point de route (BTW) et Distance au Point de route (DTW) :

- Les noms de points de route composés de cinq caractères ou moins sont affichés simultanément au nom de la page (ainsi qu'illustré en **A** ci-dessous).
- Les noms de points de route composés de plus de cinq caractères sont affichés en alternance avec le nom de la page (ainsi qu'illustré en **B** ci-dessous).
- Si le nom du point de route a plus de neuf caractères, l'écran n'affiche que les neuf premiers caractères.

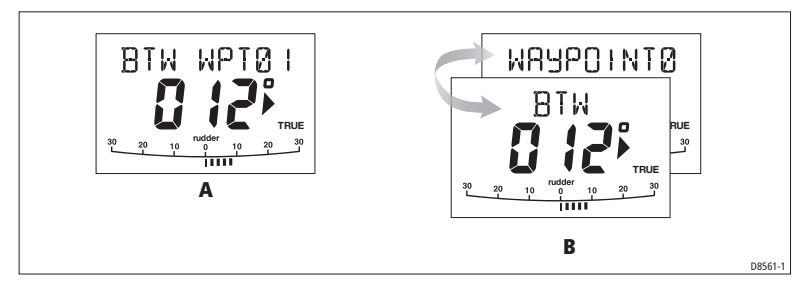

## **Messages d'avertissement**

## **Alarme de hauts-fonds** (SHALLOW)

Le SmartPilot affiche l'alarme de hauts-fonds lorsqu'il reçoit un message de hauts-fonds en provenance d'un instrument raccordé au réseau SeaTalk. Appuyez sur **standby** ou **disp** pour couper l'alarme.

## **Alarme d'Homme à la mer** (MOB)

Si un message d'homme à la mer (MOB) est transmis au réseau SeaTalk par un autre instrument, le SmartPilot déclenche l'alarme correspondante. Le texte MOB s'affiche à l'écran en remplacement du numéro de point de route pour les Pages de Données XTE, DTW et BTW.

## **2.4 Options de Paramétrage Utilisateur**

Les informations relatives au Paramétrage contenues dans ce manuel ne font référence qu'aux réglages pouvant être effectués en mode normal (USER CAL). Pour plus d'informations sur tous les réglages d'étalonnage disponibles, reportezvous au Guide de Mise en Service du SmartPilot.

**Remarque :** nombre de ces réglages sont spécifiques aux voiliers et ne s'affichent que si le type de votre bateau est réglé sur SAILBOAT.

## **Accès aux réglages de Paramétrage Utilisateur**

Le mode Paramétrage n'est accessible que depuis le mode Standby :

- 1. Mettez le SmartPIlot en mode veille (standby), appuyez sur la touche **standby** pendant 2 secondes. L'écran se modifie pour afficher DISPLAY CAL.
- 2. Appuyez une fois sur la touche **disp**, l'écran affiche alors USER CAL.
- 3. Appuyez sur **auto** pour ouvrir le Paramétrage Utilisateur. La première page du Paramétrage Utilisateur est alors affichée.
- 4. Pour accéder à d'autres pages du Paramétrage Utilisateur, appuyez sur **disp** pour parcourir les rubriques du groupe.
- 5. Une fois la rubrique à modifier atteinte, utilisez les touches **-1, +1, -10** et **+10** (comme il convient) pour modifier la valeur.
- 6. Une fois toutes les modifications opérées, appuyez pendant 2 secondes sur **standby** pour quitter le mode Paramétrage et sauvegarder les modifications.

## **Pages du Paramétrage Utilisateur**

## **Angle de virement automatique (VOILIER uniquement)**

L'angle de virement automatique est l'angle selon lequel le bateau vire lorsque vous sélectionnez un virement automatique.

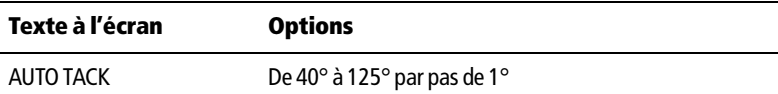

### **Prévention des empannages (VOILIER uniquement)**

Quand la prévention des empannages est activée :

- Vous pouvez effectuer un virement de bord automatique,
- Pour éviter tout empannage intempestif, le SmartPilot empêche le bateau d'effectuer un empannage automatique

Quand la prévention des empannages est désactivée, vous pouvez effectuer un virement de bord ou un empannage automatique.

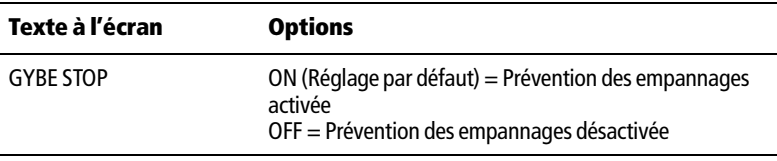

## **Sélection du type de vent (VOILIER uniquement)**

Cet écran sélectionne le vent apparent ou le vent vrai comme référence en mode Régulateur d'allure.

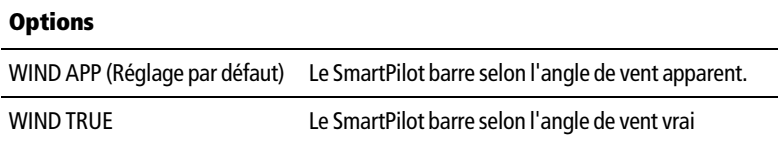

## **WindTrim (Réponse au vent) (VOILIER uniquement)**

La commande WindTrim contrôle la rapidité à laquelle le SmartPilot répond aux changements de direction de vent. Des réglages élevés augmentent la réactivité du pilote aux changements du vent.

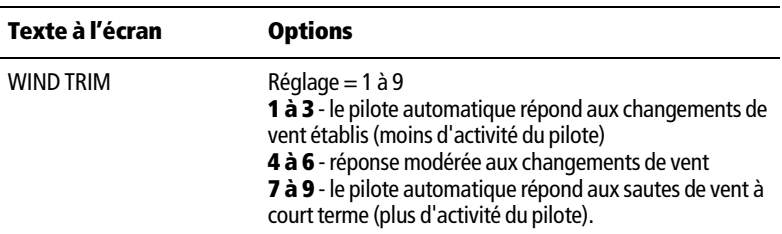

## **Niveau de réponse**

Il s'agit du niveau de réponse du SmartPilot par défaut. Le niveau de réponse commande la relation entre la précision de tenue de cap et la quantité de barre / d'activité de l'unité de puissance. Vous pouvez procéder à des modifications temporaires du niveau de réponse en cours d'utilisation normale, ainsi que décrit en Chapitre 1, Utilisation du SmartPilot.

L

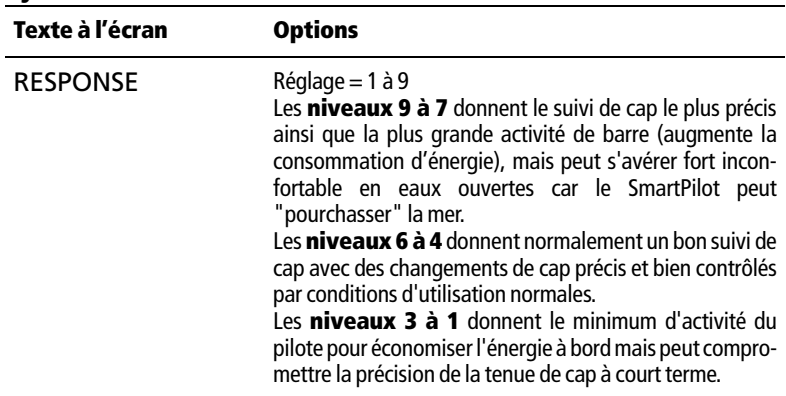

### **Systèmes S1G, S2G et S3G**

### **Systèmes SmartPilot Non-G**

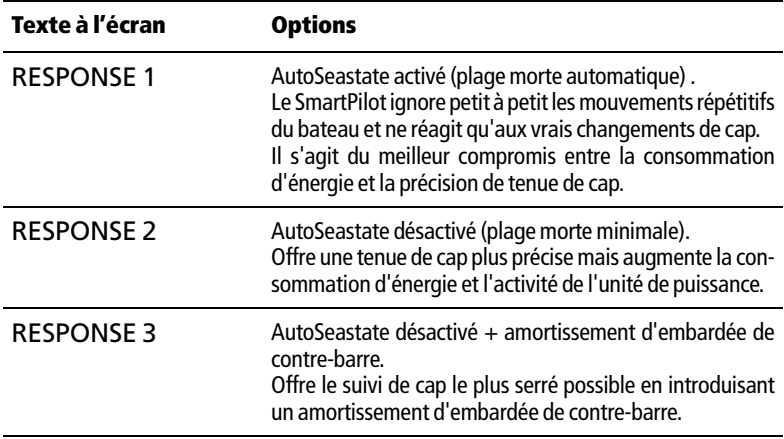

## **Chapitre 3 : Recherche de pannes et Entretien**

Tous les produits Raymarine sont conçus pour assurer des années de bons et loyaux services. Ils sont soumis à des tests draconiens en cours de fabrication et subissent une procédure de contrôle qualité avant expédition.

Ce chapitre fournit les informations nécessaires à l'identification des problèmes courants, à l'interprétation des messages d'alarme, à l'entretien de votre pilote automatique et à l'obtention d'un support produit.

En cas de problème avec votre SmartPilot, tentez d'identifier le problème aussi précisément que possible et de trouver une solution à l'aide des tableaux de recherche de panne de cette section pour vous permettre d'identifier le problème. Si vous ne pouvez pas résoudre vous-même le problème, reportez-vous aux informations de support produit.

## **3.1 Recherche de pannes**

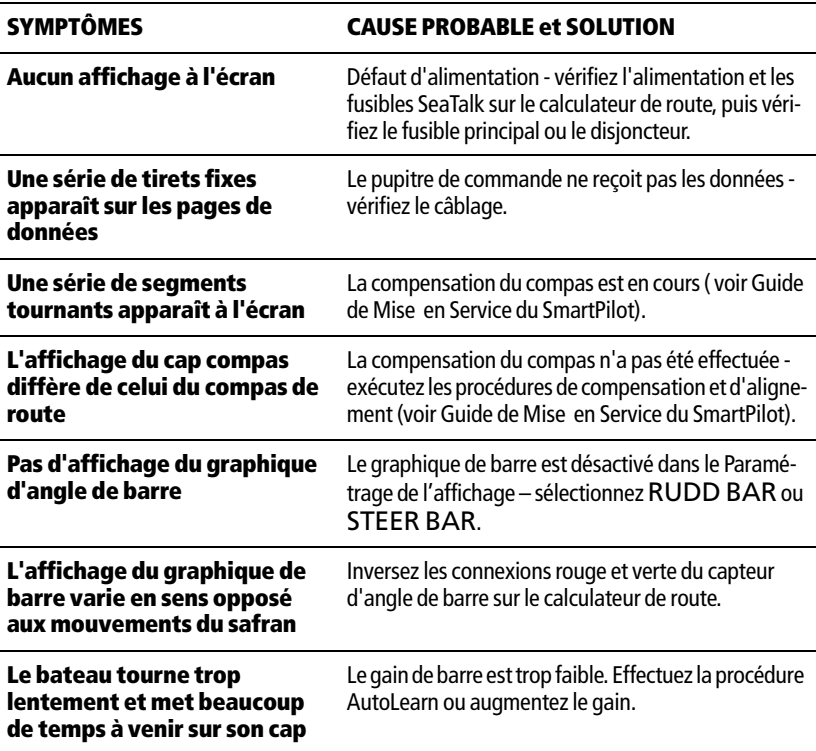

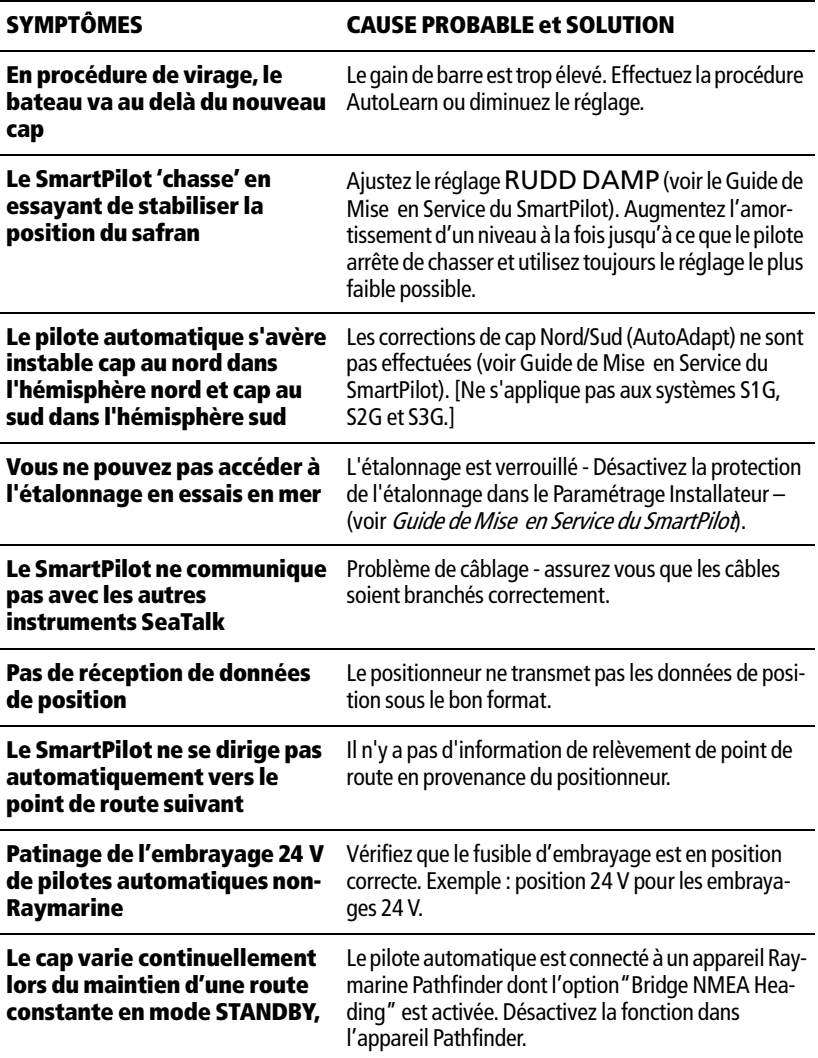

## **Messages d'alarme du SmartPilot**

Lorsque le SmartPilot détecte une panne ou une défaillance du système, il active un des messages d'alarmes récapitulés dans le tableau ci-dessous.

• Sauf indication contraire, appuyez sur **standby** pour couper une alarme et revenir en mode Standby, c'est à dire en pilotage manuel, avant d'essayer de résoudre le problème.

L

• Dans certaines situations, le SmartPilot déclenche plus d'une alarme. Une fois la première alarme traitée, le pilote automatique déclenche l'alarme suivante.

### **MESSAGE D'ALARME CAUSE PROBABLE et SOLUTION**

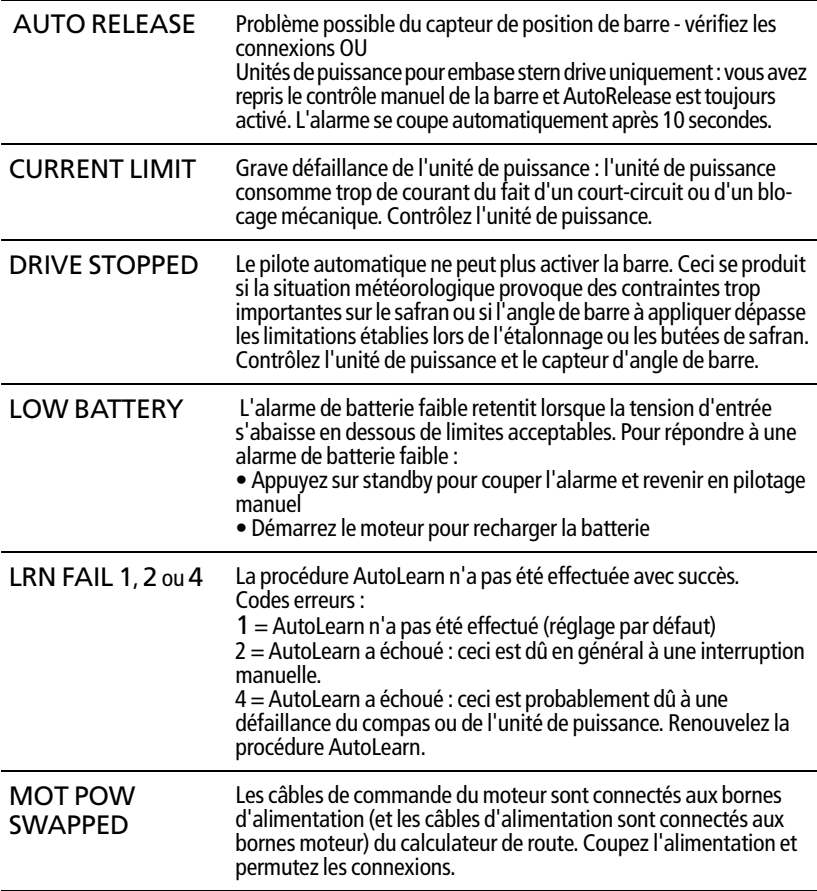

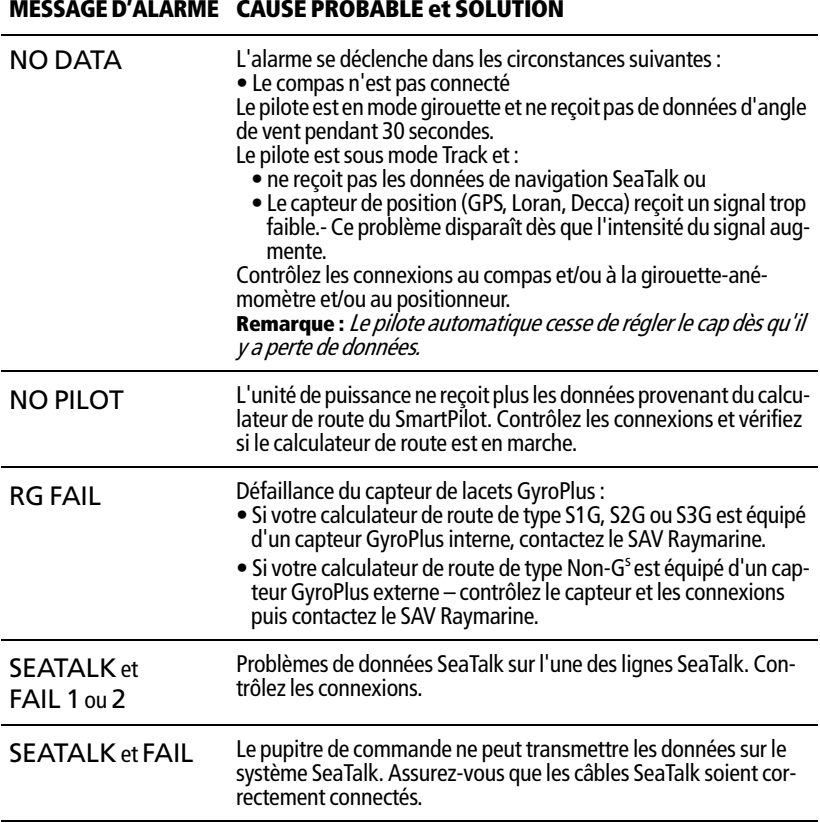

## **3.2 Entretien général**

## **Vérifications de routine**

### **ATTENTION : Ne démontez pas le SmartPilot**

**Le calculateur et le pupitre de commande SmartPilot ne doivent être réparés que par des agents agréés Raymarine. Ils ne comprennent pas de pièces réparables par l'utilisateur.** 

Le calculateur du SmartPilot ne comprend PAS de pièces réparables par l'utilisateur. Toute dépose du couvercle principal annule la garantie. Le pupitre de commande est également un instrument hermétiqument scellé. Par conséquent , l'entretien par l'utilisateur se limite aux contrôles suivants :

• Assurez-vous que tous les connecteurs de câble soient bien attachés

• Vérifiez périodiquement que les câbles ne présentent aucune trace de ragage ou d'usure – remplacez tout câble endommagé.

**Remarque :** N'utilisez jamais de produits chimiques ou de matériels abrasifs pour nettoyer votre SmartPilot. Si celui-ci est sale, essuyez le avec un linge humide et propre.

## **Nettoyage de l'écran**

## **ATTENTION : évitez de rayer l'écran lors du nettoyage Nettoyez l'écran avec précaution. Évitez d'employer un chiffon**

- **sec, susceptible de rayer le revêtement de l'écran. Si nécessaire, utilisez uniquement un détergent doux.**
- N'utilisez jamais de produits chimiques ou de matériels abrasifs pour nettoyer le pupitre de commande. Si celui-ci est sale, essuyez-le avec un linge humide et propre.
- Dans certaines conditions, de la condensation peut apparaître sur l'écran LCD. Ce phénomène n'endommage pas l'appareil. Pour y remédier, il suffit de laisser l'éclairage allumé pendant quelques temps.

## **Consignes de sécurité EMC**

- A la mise en marche, tous les appareils électriques produisent des champs électromagnétiques. Ceux-ci peuvent provoquer une interaction entre divers appareils proches les uns des autres avec des conséquences néfastes sur leur fonctionnement.
- Des conseils sont dispensés dans les instructions d'installation pour minimiser l'interaction minimale entre divers appareils , c'est à dire pour obtenir une compatibilité électromagnétique optimale (EMC), et. vous permettre de tirer le meilleur parti de votre appareil Raymarine.
- Rapportez toujours tout problème électromagnétique à votre revendeur Raymarine. La remontée de ces informations nous permet d'améliorer en permanence nos standards de qualité.
- Sur certaines installations, il se peut qu'il ne soit pas possible d'éviter de telles influences. En général ceci n'endommage pas votre appareil mais peut provoquer des réinitialisations inopinées voire un dysfonctionnement temporaire.

## **Support produit**

Raymarine fournit un service exhaustif d'assistance à la clientèle, sur Internet et par téléphone. Veuillez recourir à une de ces assistances si vous ne parvenez pas à résoudre le problème.

## **Sur Internet**

Connectez-vous à notre page Assistance Clientèle sur notre site internet à l'adresse :

### www.raymarine.com

Nous vous proposons une section exhaustive de questions fréquentes ainsi que des informations relatives au SAV. Notre site vous permet d'accéder par e-mail au Service d'Assistance Technique Raymarine et comprend la liste mondiale des distributeurs Raymarine.

## **Aide téléphonique**

Dans le cas où vous ne pourriez pas vous connecter à Internet, veuillez contacter l'assistance téléphonique Raymarine.

**Aux USA**, appelez le :

- +1 800 539 5539, poste 2444 ou
- +1 603 881 5200 poste 2444

### **Pour le Royaume-Uni, l'Europe, le Moyen-Orient ou l'Extrême-Orient, appelez le :**

- $\bullet$  +44 (0) 23 9271 4713 (vocal)
- $\bullet$  +44 (0) 23 9266 1228 (fax)

## **Aidez-nous à mieux vous aider**

Lors de votre demande d'assistance, veuillez vous munir des informations suivantes :

- Type d'équipement.
- Numéro de modèle.
- Numéro de série.
- Version du logiciel.

Le schéma ci-après indique comment afficher les informations sur la version du logiciel :

- Appuyez pendant 4 secondes sur la touche **standby** :
	- l'écran DISPLAY CAL s'affiche après 2 secondes
	- après 2 secondes encore, le numéro de version logicielle du pupitre de commande est affiché à l'écran.
- Appuyez sur **disp** pour afficher la version du logiciel du calculateur.
- Appuyez à nouveau sur **disp** pour afficher le nombre total d'heures de fonctionnement en mode Auto du SmartPilot.

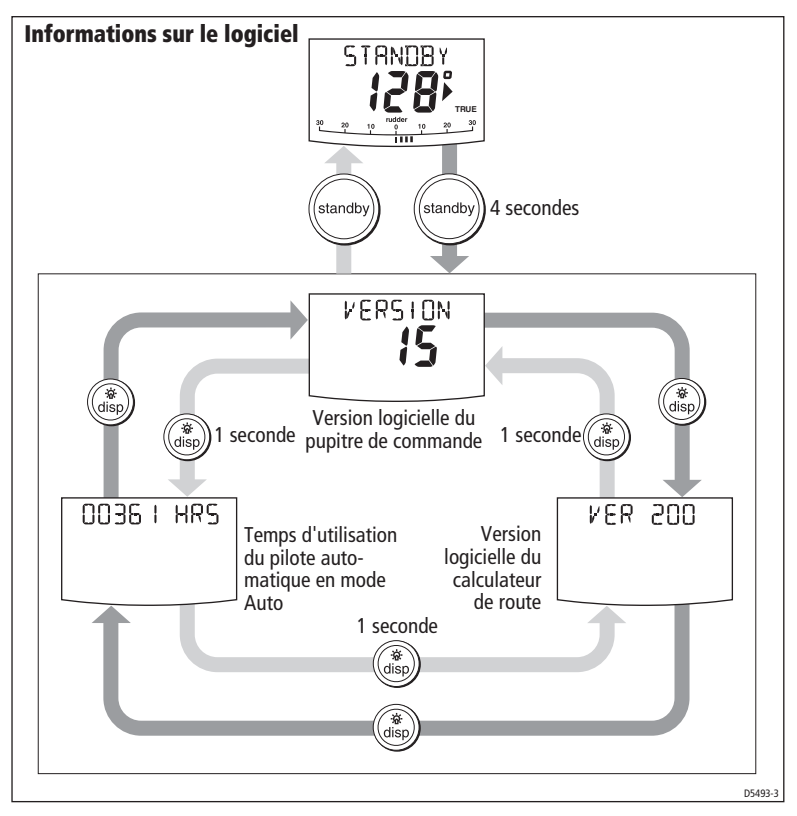

### **Tableau d'identification produit**

Pour pouvoir vous y référer ultérieurement, inscrivez sur ce tableau les numéros série et logiciels de votre SmartPilot :

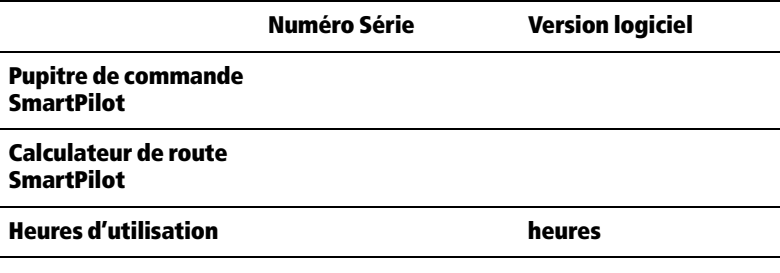

## **Caractéristiques techniques**

## **Pupitre de commande ST6002**

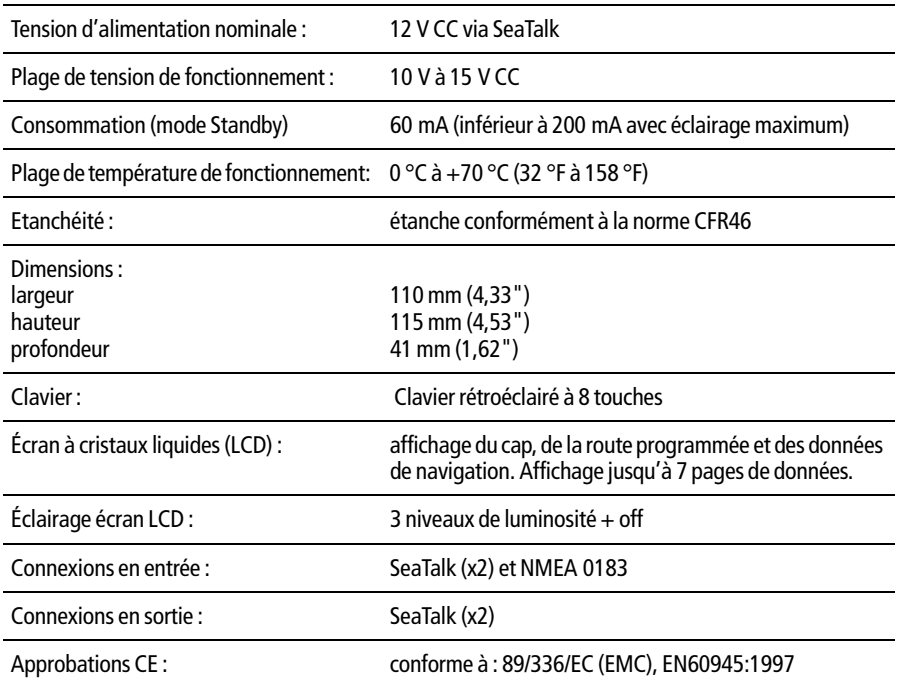

## **Fonctions du calculateur du SmartPilot**

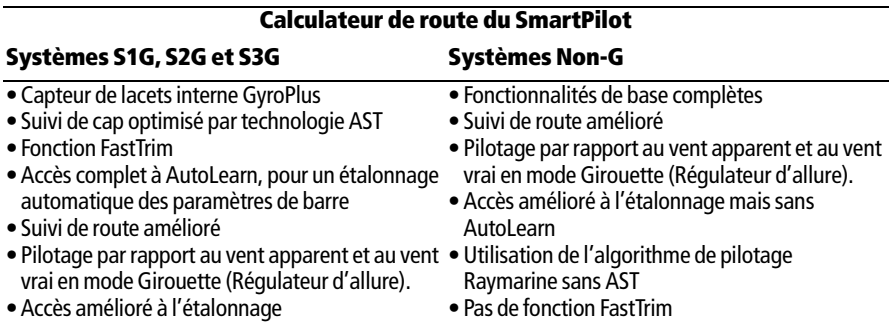

## **Glossaire**

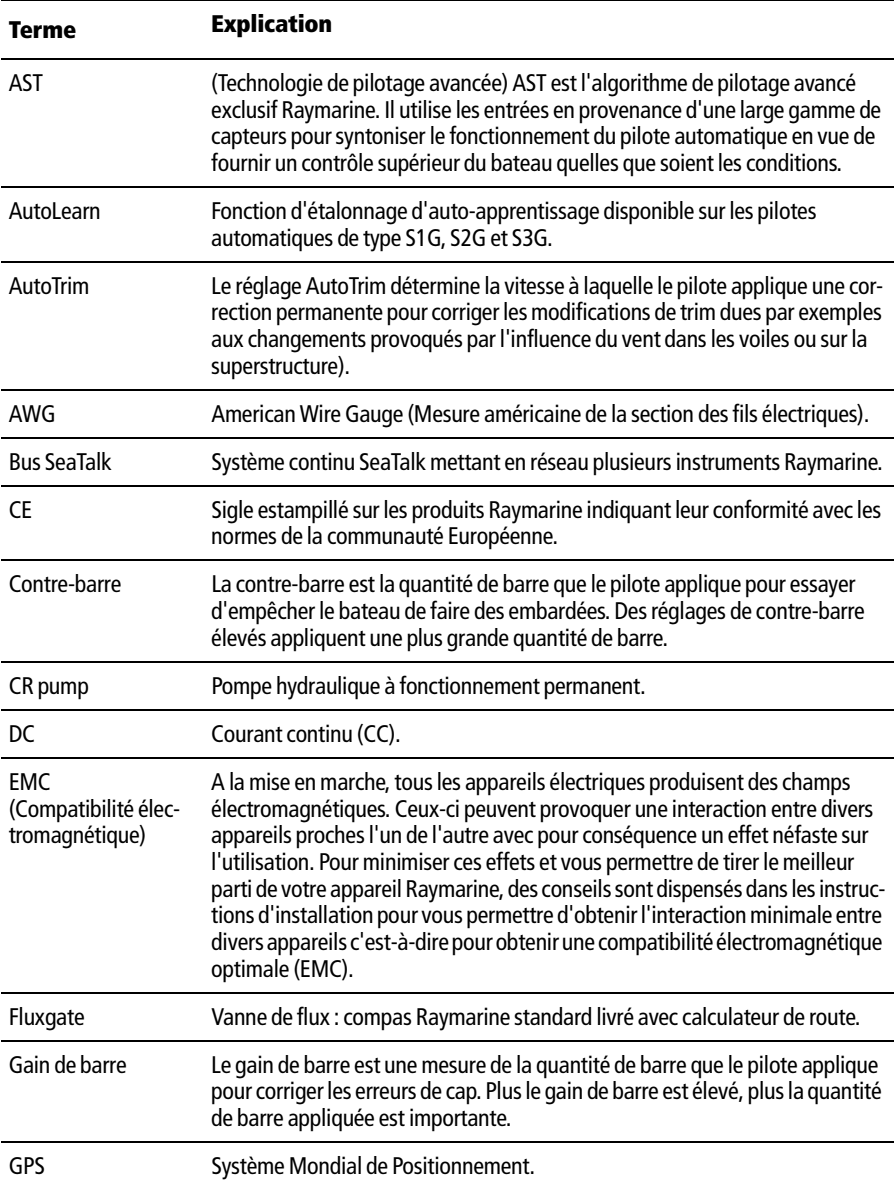

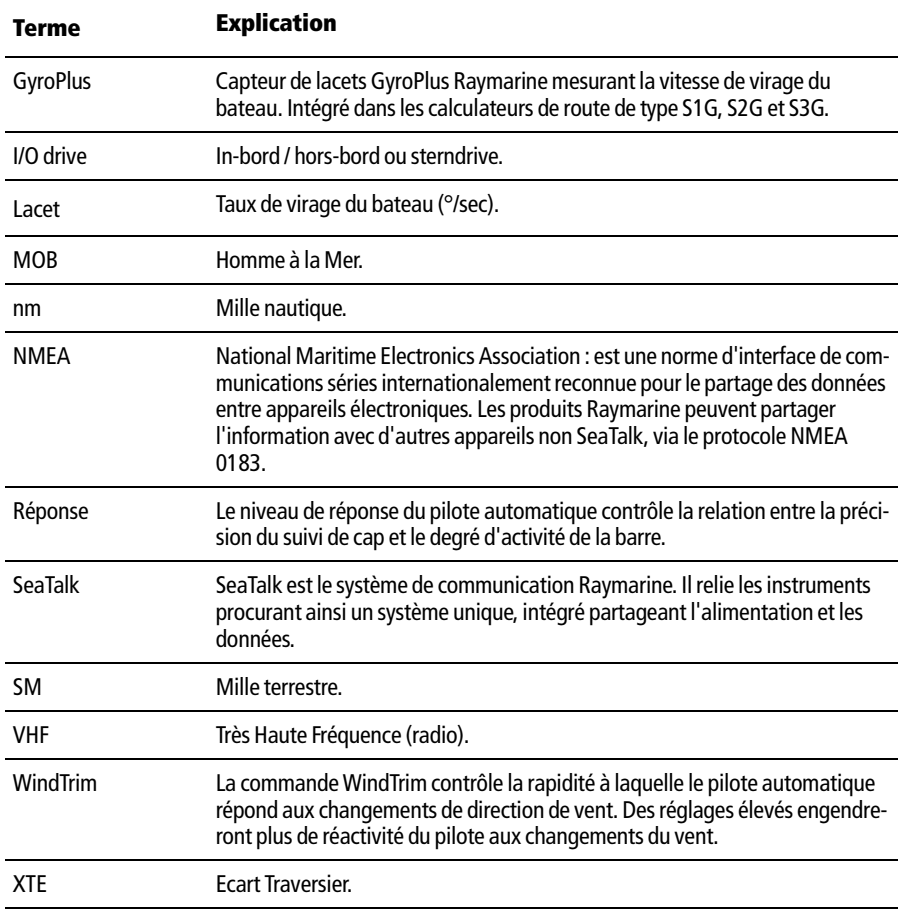

## **Index**

### **A**

**Affichage** Contraste 11 Aide téléphonique 32 Alarme d'écart de route Description 8 Alarme de hauts-fonds 22 Alarme Défaillance GyroPlus 30 Alarme Pas de pilote 30 Alarmes AUTO RELEASE 29 CURRENT LIMIT 29 DRIVE STOPPED 29 LARGE XTE 14 LOW BATT 29 LRN FAIL 29 MOR<sub>22</sub> MOT POW SWAPPED 29 NO DATA 30 NO PILOT 30 NEX WPT17 RG FAIL 30 SEATALK FAIL 1 or 2 30 SEATALK/STLK FAIL 30 SHALLOW 22 WINDSHIFT 20 XTE 8 Angle du vent Réglage 19 Avertissement Point de route suivant 17

### **B**

Barre motorisée 6 Bateaux à moteur Barre motorisée 6

### **C**

Changements de route 5 Clavier Eclairage 10 Consignes de sécurité i Mode Track 13

Contraste 11 **E** Ecart traversier Alarme XTE important 14 Définition 14 Eclairage 10 Ecran Eclairage 10 Entretien 30 Evitement d'obstacles 6 **F** Fonctions du clavier 3 Fonctions du SmartPilot 1 **G** Glossaire 36–37 **L** Luminosité 10 **M** MOR<sub>22</sub> Mise en marche/Arrêt 2 Mode Auto Alarme d'écart de route 8 Changement de route 5 Evitement d'obstacles 6 Virement de bord automatique 9 Mode Girouette 18 Alarme de changement de vent 20 Conseils d'utilisation 21 Evitement d'obstacles 19 Réglage de l'angle du vent 19 Vent apparent 18 Vent vrai 18 Virement de bord automatique 20 Mode Track Compensation du courant de marée 15 Ecart traversierr 14 Evitement d'obstacles 15 Noms de points de route 22 Point de route suivant 17 Route terminée 17 Sécurité 13

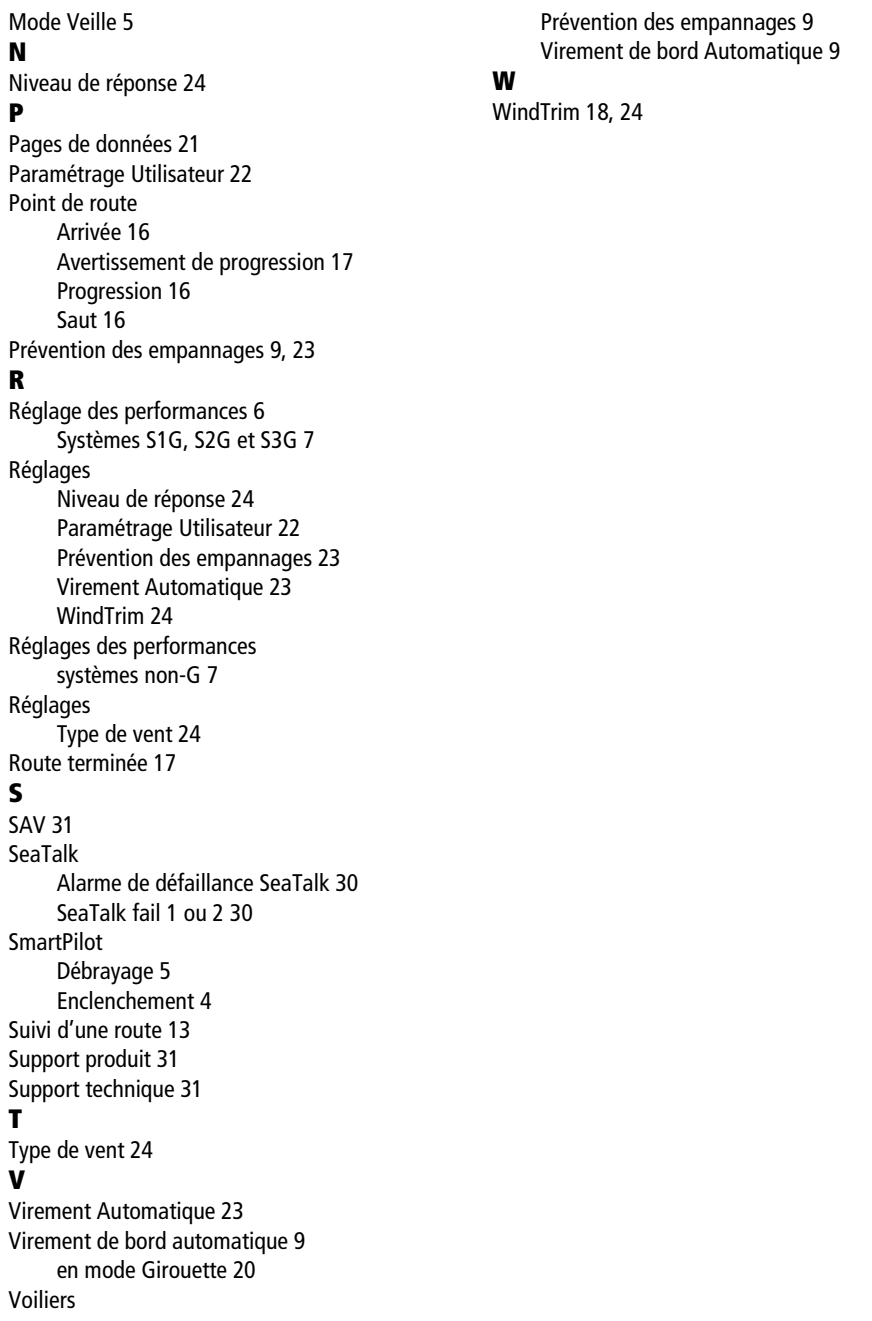

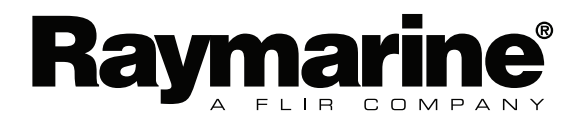

## **PARTIE**

# **CALIBRATION**

## ST 6001+

## **ST 6002**

## **Chapitre 6 - Mise en service** du pilote automatique

#### **ATTENTION:**

Manuel utilisateur - Boltier de commande 516001 Plus

Toutes les nouvelles installations de pilote automatique doivent être étalonnées.

Si vous avez connecté le ST6001+ à un calculateur de route de système de pilote automatique récemment installé de type 150/150G ou 400/400G, vous devez effectuer la mise en service du système. Cette procédure nécessite plusieurs vérifications à quai et des séquences d'étalonnages et d'essais en mer.

6.1. Vérifications à quai / Le pilote automatique doit être soigneusement contrôlé et certains réglages effectués alors que le bateau est amarré à quai en sécurité.

6.2. Essais en mer / Le but de cette série de réglages est d'étalonner le compas et d'optimiser le paramétrage du pilote automatique en fonction des caractéristiques de votre bateau.

Remarque : si vous avez connecté le ST6001+ à un système de pilote automatique qui n'est pas de type 150/400, reportez-vous en annexe.

### 6.1. Vérifications à quai

Avec le bateau correctement amarré, procédez aux vérifications à quai suivantes:

- 1. Mise en marche
- 2. Contrôle des connexions SeaTalk et NMEA
- 3. Contrôle du sens de fonctionnement du pilote automatique
- 4. Réglage des paramètres de base du pilote automatique

#### **ATTENTION**

Pour une utilisation en toute sécurité de votre bateau, vous DEVEZ effectuer les vérifications à quai avant tout essai en mer.

### **Etape 1 - Mise en marche**

- 1. Après avoir installé le ST6001+ et les autres éléments du pilote automatique, enclenchez le disjoncteur principal.
- 2. Si le pupitre de commande ainsi que le système fonctionnent, le pupitre émet un bip et affiche le type du pupitre de commande (ST6001+) pendant 2 secondes
- 3. Dans les cas où le type de bateau n'a pas été défini ou si l'étalonnage du compas n'a pas été effectué, le message CALIBRATE REQUIRED s'affiche pendant 4 secondes
- 4. Le pupitre de commande affiche ensuite l'écran STANDBY.
- 5. Vérifiez que l'écran STANDBY affiche un cap compas actif et un angle de barre.

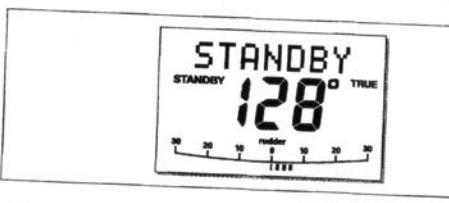

### **Dépannage**

- · Si le pupitre n'émet pas de bip ou si l'écran est vide, vérifiez le fusible et le disjoncteur dans le calculateur de route.
- · Si l'alarme SEATALK FAIL s'affiche, vérifiez les connexions **SeaTalk**
- · Si l'écran STANDBY n'affiche pas un cap compas actif ou un angle de barre, vérifiez les connexions des capteurs.

## Etape 2 - Contrôle des connexions SeaTalk et NMEA

### **Connexions SeaTalk**

Si vous avez connecté le ST6001+ à d'autres instruments ou pupitres de commande au format SeaTalk, procédez aux vérifications suivantes:

1. Sélectionnez le niveau d'éclairage 3 (LAMP 3) sur l'un des instruments ou pupitres de commande SeaTalk.

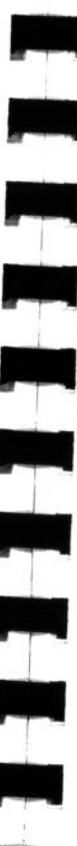

03567-3

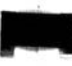

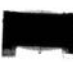

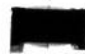

### Manuel utilisateur - Boîtier de commande ST6001 Plus

2. Le cadran du ST6001+ doit s'éclairer immédiatement. Si le cadran ne s'éclaire pas, il est probable que le câblage SeaTalk entre le ST6001+ et les autres instruments soit défectueux.

## Connexions à un positionneur au format NMEA

Si vous avez connecté le ST6001+ à un positionneur au format NMEA, contrôlez la connexion en affichant les pages de données de navigation par défaut (XTE/BTW/DTW):

- · Appuyez sur disp pour appeler la première page et vérifiez qu'elle affiche les données attendues
- Appuyez à nouveau sur disp pour vérifier successivement chaque page.

Une ou plusieurs causes peuvent être à l'origine de l'affichage de tirets à la place de valeurs de données :

- Le positionneur n'est pas mis en marche ou ne transmet pas un point de route actif,
- · Il y a une erreur de câblage. Vérifiez que le circuit électrique ne soit pas ouvert, qu'il n'y ait pas de court-circuit ou d'inversion de polarité.
- · Le positionneur n'est pas configuré pour émettre les données sous le format approprié

### Connexions à la girouette-anémomètre

Si vous avez connecté le pilote automatique à une girouetteanémomètre NMEA ou SeaTalk, contrôlez la connexion en appuyant simultanément sur standby et auto:

· Le ST6001+ doit afficher l'écran de mode Régulateur d'allure avec l'angle de vent et le cap verrouillés.

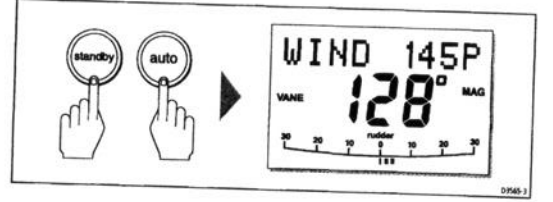

Si rien ne se produit lorsque vous appuyez simultanément sur  $\bullet$ standby et auto, ceci signifie que le ST6001+ ne reçoit pas les données de vent. Contrôlez la girouette-anémomètre et les connexions.

## Etape 3 - Contrôle du sens de fonctionnement du pilote automatique

## Contrôle du sens du capteur d'angle de barre

- 1. Tournez la barre manuellement vers tribord
- 2. Vérifiez que l'indicateur d'angle de barre se déplace sur tribord.
- Si l'indicateur d'angle de barre se déplace sur bâbord :
- Coupez l'alimentation
- · Inversez les fils vert et rouge connectés aux entrées RUDDER sur le calculateur de route.
- · Rétablissez l'alimentation électrique et procédez à une nouvelle vérification.

## Contrôle du sens de pilotage du pilote

- 1. Centrez manuellement la barre à roue, puis passez le pilote automatique en mode auto par pression sur la touche auto. Vérifiez que l'écran affiche AUTO. Soyez prêt à appuyer sur standby si le barre vient en butée.
- 2. Appuyez une fois sur la touche +10. Vérifiez que la barre se déplace de quelques degrés vers tribord puis s'arrête. Si le barre vient en butée, appuyez immédiatement sur standby pour prévenir tout mouvement supplémentaire du safran.

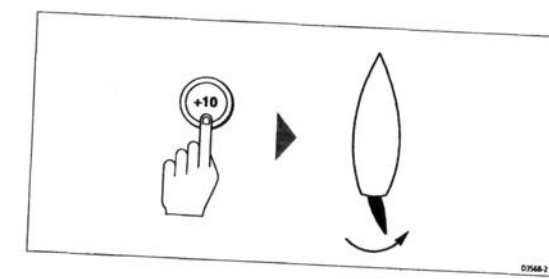

Si la barre se déplace sur bâbord ou vient en butée :

- Appuyez sur standby  $\bullet$
- Coupez l'alimentation
- Inversez les fils du moteur connectés au calculateur de route
- · Mettez à nouveau en marche et procédez à de nouvelles vérifications.

### Manuel utilisateur - Boîtier de commande ST6001 Plus

Remarque : Si la barre n'arrive pas à se positionner correctement, et fait des mouvements incohérents, augmentez le réglage du niveau de temporisation de barre ainsi que décrit en étape 3

## Etape 4 - Réglages de base du pilote automatique

Remarque : pour de plus amples informations sur l'étalonnage. reportez-vous aux pages suivantes : type de bateau, type de gouvernail, alignement du capteur d'angle de barre, limites de barre.

Le pilote automatique est doté de quatre groupes de paramétrage principaux, ainsi qu'illustré en page suivante (pour de plus amples informations sur ces groupes, Cf. chapitre 7 : Réglages du pilote automatique) L'étape suivante du paramétrage à quai est de passer en Mode Paramétrage Installateur de sorte à régler certains paramètres de base du pilote.

### Accès au mode Paramétrage Installateur

- 1. Mettez le pilote en mode Veille (Standby)
- 2. Accédez à la rubrique DEALER CAL en procédant comme suit :
- \* Appuyez pendant deux secondes sur la touche standby pour accéder au mode Etalonnage. Lorsque l'écran affiche DISPLAY CAL, appuyez sur la touche disp jusqu'à ce que l'écran DEALER CAL s'affiche.
- Appuyez sur la touche auto: l'écran passe sur CAL? Appuyez simultanément sur les touches -1 et +1 pour accéder au paramétrage Installateur (DEALER CAL).

### Réglage du type de bateau

- 1. Utilisez la touche disp pour faire défiler le menu Paramétrage Installateur jusqu'à ce que l'écran VESSEL TYPE s'affiche.
- 2. Utilisez les touches -1 et +1 pour sélectionner le type de bateau correspondant au vôtre :
- · Déplacement lourd : DISPL MNT
- · Déplacement moyen : SEMI DIS
- · Coque planante : PLANING
- · Embase stem-drive: STERN DRV
- Bateau de servitude : WORK BOAT
- Voilier: SAIL BOAT

Remarque : lorsque vous sélectionnez le type de bateau, le pilote automatique sélectionne les réglages par défaut de divers autres paramètres.

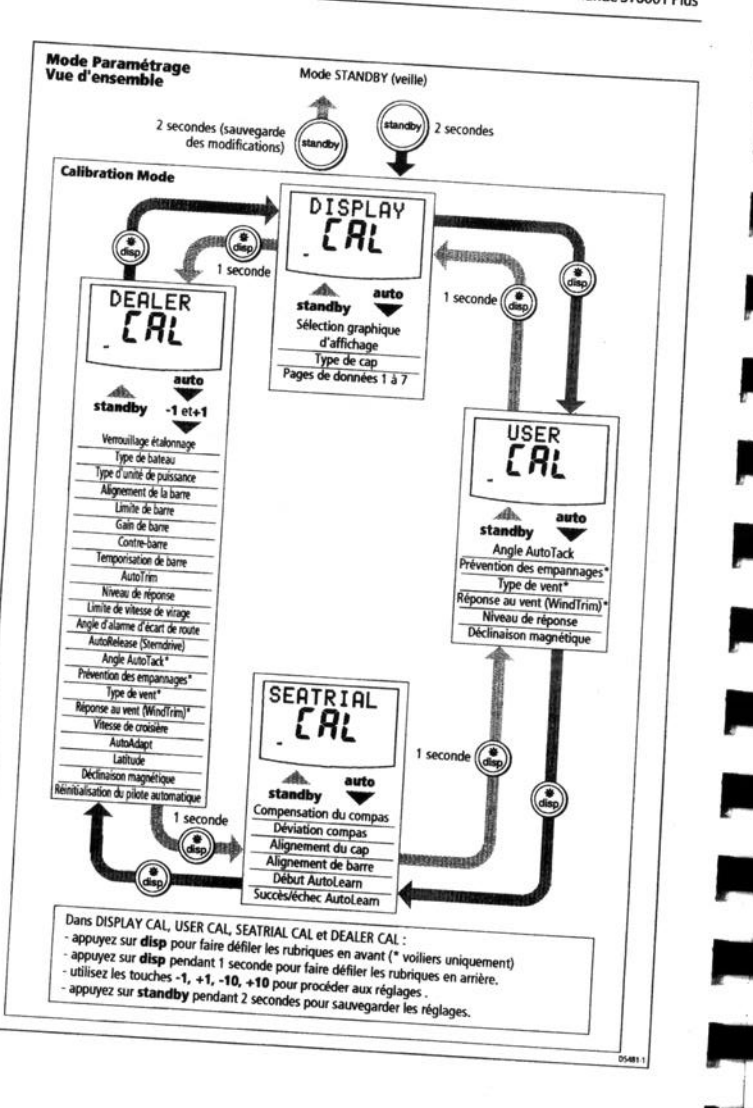

 $\overline{\mathbf{z}}$ 

- 1. Avec le pilote automatique en mode Paramétrage Installateur, utilisez la touche disp pour faire défiler les écrans d'étalonnage jusqu'à l'affichage de l'écran Type d'unité de puissance (DRIVE TYP).
- 2. A l'aide des touches -1 et +1, sélectionnez le type approprié d'unité de puissance:
- $\bullet$  3. = Unité de puissance linéaire, rotative ou Sterndrive ( $V$ O)
- $\bullet$  4. = Pompe hydraulique ou unité linéaire hydraulique
- $\bullet$  5. = Pompe hydrauliques à fonctionnement permanent à électrovannes.

### Alignement du capteur d'angle de barre

- 1. Avec le pilote automatique en mode Paramétrage Installateur, appuyez sur la touche disp pour faire dérouler les écrans d'étalonnage jusqu'à l'affichage de l'écran ALIGN RUD.
- 2. Centrez le safran manuellement à l'aide de la barre à roue.
- 3. A l'aide des touches -1 et +1, réglez l'indicateur graphique d'angle de barre affiché de sorte que le décalage soit sur zéro :

Le réglage maximal du décalage sur cet écran est de  $\pm$  7°. Si le décalage est supérieur à ces limites, vous devez régler physiquement l'alignement du capteur (comme indiqué dans le guide d'installation du système de pilote automatique).

Remarque : Vous pouvez également remettre à zéro le graphique de barre au cours de l'essai en mer initial, en barrant manuellement sur un cap constant puis en activant la rubrique ALIGN RUD du menu Etalonnage en mer pour régler le décalage du capteur.

### Réglage des limites d'angle de barre

- 1. Avec le pilote automatique en Paramétrage Installateur, appuyez sur la touche disp pour faire dérouler les écrans d'étalonnage jusqu'à l'affichage de l'écran RUD LIMIT.
- 2. Tournez la roue pour déplacer le gouvernail jusqu'à la butée bâbord et notez l'angle et jusqu'à la butée tribord et notez l'angle.
- 3. A l'aide des touches -1, +1, -10 et +10, réglez la limite d'angle de barre sur 5° de moins que le plus faible des angles relevés.

### **Temporisation de barre**

Remarque : il n'est nécessaire de régler la valeur de temporisation de barre que si le pilote automatique «chasse» lorsqu'il essaie de positionner le safran. L'augmentation de la temporisation de barre réduit cette «chasse».

Pour régler la temporisation de barre :

- 1. Avec le pilote automatique en mode Paramétrage Installateur, appuyez sur la touche disp pour faire dérouler les écrans d'étalonnage jusqu'à l'affichage de l'écran RUDD DAMP.
- 2. A l'aide des touches -1 ou +1 réglez la temporisation de barre :

Réglez l'amortissement de barre en procédant par incréments de l niveau jusqu'à ce que le pilote cesse de «chasser» et utilisez toujours la plus faible valeur acceptable.

### Sauvegarde des nouveaux réglages

Une fois les nouveaux réglages de base opérés en mode Paramétrage Installateur:

- Appuyez pendant 2 secondes sur standby pour sauvegarder les modifications
- · L'écran DEALER CAL puis l'écran STANDBY sont affichés.

### 6.2. Essais en mer

Une fois l'étalonnage à quai effectué, poursuivez le paramétrage en effectuant un bref essai en mer pour:

- 1. Etalonner le compas :
- · Pour effectuer la compensation automatique du compas,
- Pour aligner le cap compas
- 2. Procéder aux réglages du pilote automatique :
- · De façon automatique sur les pilotes de type 150G/400G
- · De façon manuelle sur les pilotes de type 150/400 (non GyroPlus) et de type 100/300.

### Sécurité pendant les essais en mer

Remarque : A tout moment, au cours du premier essai en mer, vous pouvez revenir en pilotage manuel par simple pression sur standby.

Le premier essai en mer ne doit être effectué que dans les circonstances suivantes :

- · Après avoir effectué de façon totalement satisfaisante l'étalonnage à quai.
- · Par vent faible et mer calme, pour que la performance du pilote automatique puisse être évaluée, sans influence de vent fort ou de mer formée
- · En eaux saines, libres de tout obstacle, de sorte que le bateau dispose de suffisamment d'espace pour manœuvrer.

Remarque : Avant de commencer votre essai en mer, assurez-vous d'avoir mis en marche tout équipement auxiliaire - comme un GPS (pour les données de route sur le fond (GOC), vitesse sur le fond (SOG) et latitude (LAT)) ou un loch speedomètre (pour les données de vitesse surface). Ces informations permettent d'optimiser les performances du pilote automatique.

#### Conformité électromagnétique

Vérifiez toujours, avant de partir en mer, que l'installation ne soit pas perturbée par des transmissions radio, le démarrage du moteur, etc.

### **Etalonnage du compas**

Remarque : cette section est sans objet si vous avez connecté un compas NMEA à votre pilote automatique. Reportez-vous au manuel livré avec le compas au format NMEA pour de plus amples informations sur l'étalonnage.

En fonction du type de votre bateau, les erreurs compas dues aux champs magnétiques peuvent être significatives. La procédure de correction réduit celle-ci à quelques degrés, vous DEVEZ donc effectuer cet étalonnage en priorité lors de votre premier essai en mer pour que le ST6001 + compense automatiquement le compas fluxgate.

#### **ATTENTION**

Ne pas procéder à la compensation du compas peut, sous certains caps compas, altérer significativement les performances du pilote automatique.

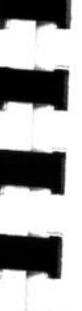

r

Pour permettre au système de déterminer la déviation du compas et de calculer les corrections nécessaires (compensation), faîtes décrire lentement des cercles à votre bateau. Cette procédure doit s'effectuer par vent faible et mer calme de préférence.

## Correction automatique de la déviation compas :

- 1. Mettez le pilote automatique en mode Standby puis activez la procédure d'étalonnage en mer comme suit (Cf. illustration précédente):
- Appuyez sur standby pendant 2 secondes pour accéder au mode Etalonnage.
- · Une fois l'écran DISPLAY CAL affiché, appuyez sur la touche disp jusqu'à l'affichage de l'écran SEATRIAL CAL
- · Appuyez sur la touche auto pour accéder à l'étalonnage en mer.

### Remarque : Si le message «CAL LOCK» s'affiche, vous devez déverrouiller la protection dans le paramétrage Installateur.

- 2. Le premier écran qui s'affiche lorsque vous activez le menu d'étalonnage en mer est SWING COMPASS. (Sinon, faîtes défiler les rubriques de l'étalonnage en mer à l'aide de la touche disp jusqu'à l'écran SWING COMPASS)
- 3. Lorsque vous êtes prêt, appuyez sur la touche +1 pour sélectionner SWING COMPAS On. L'écran TURN BOAT s'affiche alors.
- 4. En maintenant la vitesse inférieure à 2 nœuds, faîtes tourner le bateau lentement. Le tour complet de 360° doit durer au moins 3 minutes.

L'écran affiche un message TOO FAST si la vitesse de rotation est trop élevée pour que le calculateur de route puisse corriger la déviation compas. Si ce message apparaît réduisez l'angle de barre de sorte à augmenter le diamètre du cercle que vous parcourez.

Remarque : si nécessaire, vous pouvez, à tout moment, quitter la procédure de correction en appuyant sur disp ou standby. Si vous souhaitez renouveler cette procédure, réactivez l'écran SWING **COMPASS.** 

5. Continuez à décrire ces cercles lentement jusqu'à ce que le pupitre émette un bip et que l'écran DEVIATION s'affiche pour indiquer que le pilote a effectué la compensation du compas.

P)

**Etalonnage Compas** Accédez au paramétrage Essais en mer **COMPASS STANDBY DISPLAY SEATRIAL** SUING [RL [RL OFF <sup>2</sup> Effectuez la correction de la déclinaison compas **COMPASS COMPASS TURN BOAT SWING** SWING **Faites décrire** OFF IJп des cercies au bateau (voir ci-dessous) Faîtes tourner le bateau en cercles lents de sorte que : · La vitesse du bateau reste inférieure à 2 nœuds · Chaque cercle dure au moins 2 minutes Cap du pilote automatique DEVIATION ALIGN HDG Continuez à faire tourner le bateau jusqu'à l'affichage de l'écran DEVIATION Alignement du cap compas (a) Réglage approximatif : si vous disposez de la donnée COG depuis le GPS, appuyez sur auto pour régler le cap du pilote automatique sur la valeur COG puis procédez à un réglage fin (voir ci-dessous). (b) Réglage fin : si COG n'est pas disponible (ou après réglage du cap sur COG) alignez manuellement le cap du pilote automatique Cap du pilote automatique **Compas de route** ALIGN HDG ALIGN HDG  $=$ Réglez le cap du pilote de sorte qu'il affiche la même valeur que le compas de route du bateau Cap connu **@Sauvegarde STANDBY** Pour: des modifications · Sauvegarder le réglage de compensation · Sauvegarder l'alignement du cap · Revenir en mode veille (STANDBY) 054761

Remarque : Si la déviation excède 15°, le compas est affecté par la présence d'objets métalliques à bord et il est nécessaire de déplacer le capteur compas fluxgate vers un meilleur emplacement. Des valeurs de déviation supérieures sont acceptables sur des coques acier.

## Alignement du cap compas

- 1. Une fois la déviation affichée, appuyez sur disp pour vous déplacer sur l'écran d'alignement de cap (ALIGN HDG).
- 2. Barrez manuellement le bateau sur un cap stable à une vitesse vous permettant de tenir ce cap.
- 3. Si un GPS est connecté à votre pilote automatique :
- · Augmentez la vitesse du bateau pour dépasser 3 nœuds,
- · Appuyez sur la touche auto. Le pilote automatique règle le cap sur la valeur du cap COG (route fond) reçue du GPS.
- · Du fait que plusieurs facteurs peuvent générer un écart entre le cap et la route sur le fond (marées et dérive), vous devez procéder ensuite à un réglage fin de l'alignement du cap de sorte qu'il coïncide avec le compas de route du bord ou un alignement connu.
- 4. A l'aide des touches -1, +1, -10 et +10, procédez au réglage du cap affiché jusqu'à ce qu'il coïncide avec le compas de route du bord ou un alignement connu.
- 5. Appuyez pendant 2 secondes sur standby pour quitter l'étalonnage en mer et sauvegarder les nouveaux réglages du

## Réglage de l'alignement du cap

Si vous rencontrez des difficultés avec l'alignement compas, vous pouvez contrôler l'alignement du compas après avoir effectué la procédure de compensation. Après avoir effectué la procédure initiale d'étalonnage du compas, vous pouvez procéder à des réglages d'alignement sans qu'il soit nécessaire de compenser à nouveau le

Bien que la procédure de compensation élimine la plupart des erreurs d'alignement, il est néanmoins probable que vous constatiez quelques petites erreurs résiduelles (de l'ordre de quelques degrés) qui varient en fonction du cap suivi.

Idéalement, il faudrait comparer la lecture du cap par rapport à un

Manuel utilisateur - Boîtier de commande ST6001 Plus

 $\mathbb{H}^{\bullet}_{\mathbb{R}}$ 

certain nombre de caps connus, tracer une courbe de déviation et déterminer la valeur d'alignement de cap donnant la plus faible erreur moyenne d'alignement. Cette valeur peut être enregistrée dans le programme d'alignement de cap comme indiqué ci-avant. Si l'erreur moyenne de cap est supérieure à 5°, il faut recommencer la procédure de compensation du compas, en effectuant des cercles plus lents et par conditions plus favorables.

### Réglages du pilote automatique

L'étape suivant des essais en mer consiste à régler les paramètres clés du pilote automatique affectant ses caractéristiques de pilotage. Vous pouvez procéder ainsi de deux façons :

- · En utilisant AutoLearn pour les pilotes de type 150G et 400G. Cette fonction d'étalonnage par auto-apprentissage règle automatiquement le gain de barre, la contre-barre et le trim automatique en fonction du bateau.
- · Paramétrage manuel : si votre pilote est de type 150/400 (non GyroPlus) ou de type 100/300, vous devez procéder manuellement à ces réglages.

Remarque : Pour une explication exhaustive des paramètres réglés au cours de la routine AutoLearn, et la façon de les régler manuellement, reportez-vous à la section Paramétrage du présent manuel.

### AutoLearn : systèmes de type 150G/400G **ATTENTION:**

La procédure AutoLearn nécessite que vous naviguiez en eaux saines loin de toute obstruction. Le pilote automatique fait effectuer plusieurs lacets au bateau jusqu'à ce qu'il ait acquis suffisamment de données. Vous pouvez annuler la procédure AutoLearn à tout moment, en appuyant sur standby pour reprendre le contrôle manuel de votre bateau.

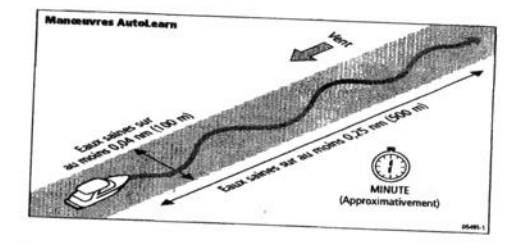

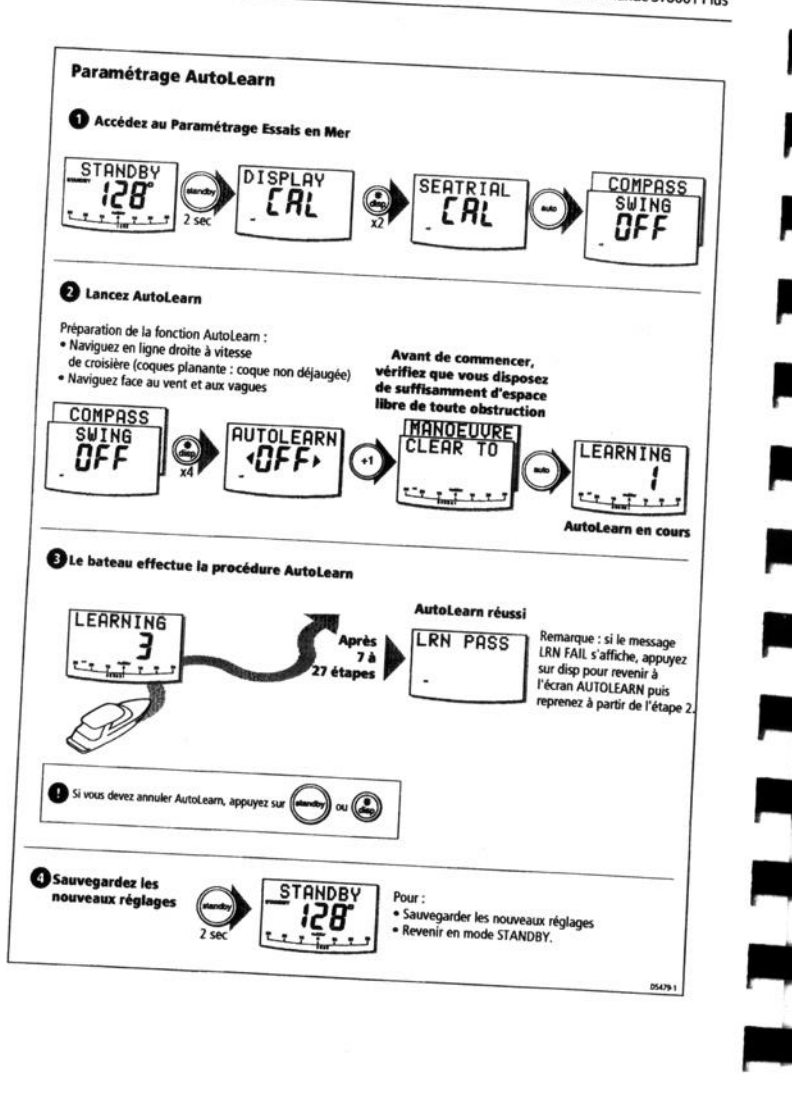

### Manuel utilisateur - Boîtier de commande ST6001 Plus

ti et y

- 1. Accédez à l'écran AUTOLEARN dans l'étalonnage en mer.
- · Depuis le mode veille, appuyez pendant 2 secondes sur standby puis deux fois sur disp pour afficher l'écran SEATRIAL CAL.
- · Puis appuyez sur auto pour accéder à l'étalonnage en mer et appuyez 4 fois sur disp jusqu'à afficher l'écran AUTOLEARN.
- 2. Préparez-vous à effectuer AutoLearn:
- · bateaux à moteur : barrez en ligne droite (barre au centre) et réglez la vitesse du bateau entre 8 et 15 nouvels - les coques planantes ne doivent pas être déjaugées.
- · voiliers : avec les voiles affalées, barrez en ligne droite (barre au centre) et faîtes naviguer le bateau au moteur à la vitesse de croisière typique.

Si les conditions ne sont pas calmes, naviguez bout au vent, f ace à la houle.

- 3. Lorsque vous êtes prêt à lancer la fonction AutoLearn, appuyez sur la touche +1 pour sélectionner AutoLearn On.
- 4. Le message CLEAR TO MANEUVER s'affiche alors. Appuyez sur la touche auto pour lancer la procédure AutoLearn.
- Le bateau commence les manœuvres d'auto-apprentissage et l'écran affiche le message LEARNING avec un chiffre croissant indiquant que la procédure est en cours.
- · Le chiffre augmente au fur et à mesure que le pilote effectue les diverses manœuvres.
- · Typiquement la procédure AutoLearn nécessite de 7 à 27 étapes (suivant les caractéristiques de votre bateau et l'état de la mer).

Remarque : si vous devez annuler la fonction AutoLearn pour une raison quelconque, appuyez sur la touche standby ou disp.

- 5. Une fois que le pilote automatique a fini son apprentissage, le pupitre de commande émet un bip et l'écran affiche LRN PASS ou LRN FAIL:
- · LRN PASS : AutoLearn a été effectué avec succès.
- · LRN FAIL : AutoLearn a échoué et doit être renouvelé. Codes des erreurs:
- · LRN FAIL 1 : AutoLearn n'a pas été effectué.
- · LRN FAIL 2 : AutoLearn a échoué, en raison d'une intervention manuelle.
- · LRN FAIL 3 : AutoLearn a échoué, probablement à la suite d'une défaillance du compas ou de l'unité de puissance.

6. Appuyez pendant 2 secondes sur la touche standby pour mettre en mémoire les nouveaux réglages d'étalonnage.

Le pilote est à présent complètement étalonné et prêt à l'emploi. Le seul réglage à effectuer est celui du niveau de réponse.

## Paramétrage manuel: types 150/400 et 100/300

Si votre pilote automatique est de type 150/400 (non GyroPlus) ou de type 100/300, vous devez régler manuellement le gain de barre, la contre-barre, et les réglages de Trim Automatique, d'après vos observations des performances du bateau sous contrôle du pilote.

Procédez aux réglages lorsque votre bateau navigue au moteur à sa vitesse de croisière. Pour les voiliers, effectuez, si nécessaire, les réglages sous voile pour optimiser le pilote.

## Contrôle du fonctionnement du pilote automatique

Avant de procéder manuellement à l'un quelconque de ces réglages, familiarisez-vous avec le fonctionnement de base du pilote automatique.

- 1. Amenez le bateau sur un cap compas et maintenez ce cap, Si nécessaire, effectuez manuellement quelques manœuvres de barre pour vérifier les réactions du bateaux.
- 2. Appuyez sur auto pour verrouiller le cap courant. Le pilote automatique doit tenir un cap constant par mer calme.
- 3. A l'aide des touches -1, +1, -10 et +10, vérifiez la façon dont le pilote automatique modifie le cap sur bâbord et tribord par multiples de l° et 10°.
- 4. Appuyez sur standby pour revenir en pilotage manuel.

### Réglage du gain de barre

La réponse aux mouvements de la barre variant considérablement d'un bateau à l'autre, des ajustements ultérieurs du gain de barre peuvent améliorer les performances du pilote automatique. Le gain de barre est une mesure de la quantité de barre que le pilote applique pour corriger les erreurs de cap - des réglages élevés signifient une plus grande amplitude des mouvements de barre.

Effectuez les tests suivants, pour déterminer si le gain de barre est correct:

- 1. Réglez RESPONSE sur le niveau 2 : Appuyez sur la touche resp, utilisez la touche -1 ou +1 pour procéder au réglage puis appuyez sur disp.
- 2. Naviguez à vitesse de croisière en eaux saines : On détectera plus facilement ces paramètres par mer calme quand l'action des vagues ne masque pas les performances de base du pilote automatique.
- 3. Appuyez sur auto pour accéder au mode automatique puis modifiez le cap de 40°.
- · Si le gain de barre est réglé correctement, , un changement de cap de 40° doit provoquer un virage brusque avec un survirage de 5° au maximum.
- · Un réglage du gain de barre trop élevé provoque un mouvement de barre trop important, mis en évidence par un survirage supérieur à 5° généralement accompagné par une fin de virage en «S». Corrigez cette erreur en réduisant le réglage du gain de barre.
- · De la même manière, un étalonnage trop faible du gain de barre provoque un mouvement de barre trop faible, altérant les performances du pilote. Un étalonnage du gain de barre trop faible se caractérise par un temps de virage du bateau très long et l'absence de survirage.

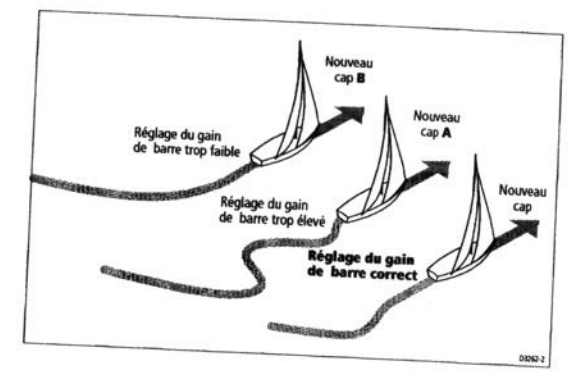

### Pour régler le gain de barre :

- 1. Accédez à l'écran RUDD GAIN dans le menu Paramétrage Installateur.
- 2. A l'aide des touches -1 ou +1, réglez le gain de barre.
- 3. Appuyez pendant deux secondes sur standby pour sauvegarder les modifications.
- 4; Appuyez sur auto pour vérifier les performances du pilote automatique en mode Auto.

### Réglage de la contre-barre

Si vous envisagez d'utiliser le niveau 3 de réponse sur un pilote automatique de type 150/400 (non GyroPlus) ou de type 100/300, vous devrez régler la contre-barre. La contre-barre est la quantité de barre que le pilote applique pour empêcher le bateau de faire des embardées. Plus les réglages de contre-barre sont élevés plus grande est la quantité de barre appliquée.

Pour contrôler le réglage de la contre-barre :

- 1. Réglez RESPONSE sur le niveau 3.
- 2. Naviguez à la vitesse de croisière par temps calme.
- 3. Appuyez sur auto pour enclencher le pilote en mode automatique puis effectuez un virage à 90°.
- · Lorsque le gain et la contre-barre sont tous deux réglés correctement, le bateau effectue un virage continu lisse avec un survirage minimal.
- · Si la contre-barre est trop faible, le bateau effectue un survirage important.
- · Si la contre-barre est trop forte, le bateau «poursuit» le virage et procédé à une série de virages brusques et courts, ce qui donne une impression très mécanique lorsque le bateau change de cap.
- Pour régler la contre-barre :
- 1. Accédez à l'écran COUNT RUD du menu Paramétrage Installateur.
- 2. Utilisez les touches -1 ou +1 pour régler la contre-barre.
- 3. Appuyez sur standby pendant 2 secondes pour sauvegarder les modifications.
- 4. Appuyez sur auto pour contrôler les performances du pilote en mode automatique.

## Réglages supplémentaires (Types 150/400 et 100/300)

Pour atteindre de bonnes performances générales, il se peut, à la longue, que vous deviez renouveler ces réglages en fonction des conditions de l'état de la mer et des caps suivis.

Vous pouvez également devoir régler la compensation de barre automatique (AutoTrim). L'AutoTrim détermine la rapidité avec laquelle le pilote détermine la position fixe de la barre pour tenir compte des modifications de trim (dus par exemples au changement de pression du vent sur les voiles ou de fardage de la superstructure ou à un mauvais équilibrage des moteurs).

Familiarisez-vous avec votre pilote automatique avant de procéder au réglage de l'AutoTrim. Sur les voiliers, l'effet du réglage doit être évalué lorsque le bateau est sous voiles.

L'augmentation du niveau de trim réduit le temps mis par le pilote automatique pour revenir sur le cap correct, mais rend le bateau moins stable sur sa route.

Abaissez le niveau d'AutoTrim si le suivi de route par le pilote automatique est instable ou si les réactions du pilote deviennent trop importantes, provoquant des mouvements de barre trop fréquents.

Augmentez le niveau de Trim si le pilote automatique réagit lentement à un changement de cap provoqué par un changement de l'angle de

Si vous devez régler le trim, procédez méthodiquement d'un niveau à l'autre et utilisez la plus faible valeur acceptable. La gamme de réglage possible va de OFF (pas de correction de trim) à 4 (correction de trim la plus rapide). Pour régler le Trim automatique :

- 1. Accédez à l'écran AUTOTRIM du menu Paramétrage Installateur.
- 2. A l'aide des touches -1 ou +1, réglez le niveau de trim automatique.
- 3. Appuyez pendant 2 secondes sur standby pour sauvegarder les modifications.
- 4. Appuyez sur auto pour contrôler les performances du pilote sous mode Automatique.

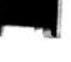

 $r -$ 

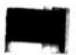

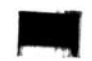

Ũ

# Mode Paramétrage (Systèmes autres que 150/400)

## Groupes de paramétrage

Si le ST6001+ est connecté à un pilote automatique d'un type autre que 150/150G ou 400/400G, le mode Paramétrage dispose de 3 groupes de paramétrage principaux :

## Paramétrage Ecran (DISPLAY CAL)

Les Paramétrages Ecran s'appliquent uniquement au pupitre de commande à partir duquel les réglages sont effectués. Ils sont stockés dans le pupitre de commande et n'affectent aucune autre unité de commande connectée via SeaTalk.

Vous pouvez paramétrer l'écran aussi souvent que nécessaire - par exemple pour ajouter ou modifier l'information affichée sur les pages de données.

## **Etalonnage compas (COMPASS CAL)**

Le groupe Etalonnage Compas est spécialement conçu pur être utilisé au cours du premier essai en mer, de sorte à compenser et ensuite aligner le compas.

## Paramétrage Utilisateur (DEALER CAL)

Le groupe Paramétrage Utilisateur comprend des rubriques ayant une importance décisive sur le fonctionnement du pilote automatique et sur la sécurité de votre bateau.

Une fois l'installation et les essais en mer effectués, il n'est normalement pas nécessaire de modifier les valeurs du Paramétrage Installateur. Les rubriques du paramétrage Installateur varient suivant le type de votre bateau.

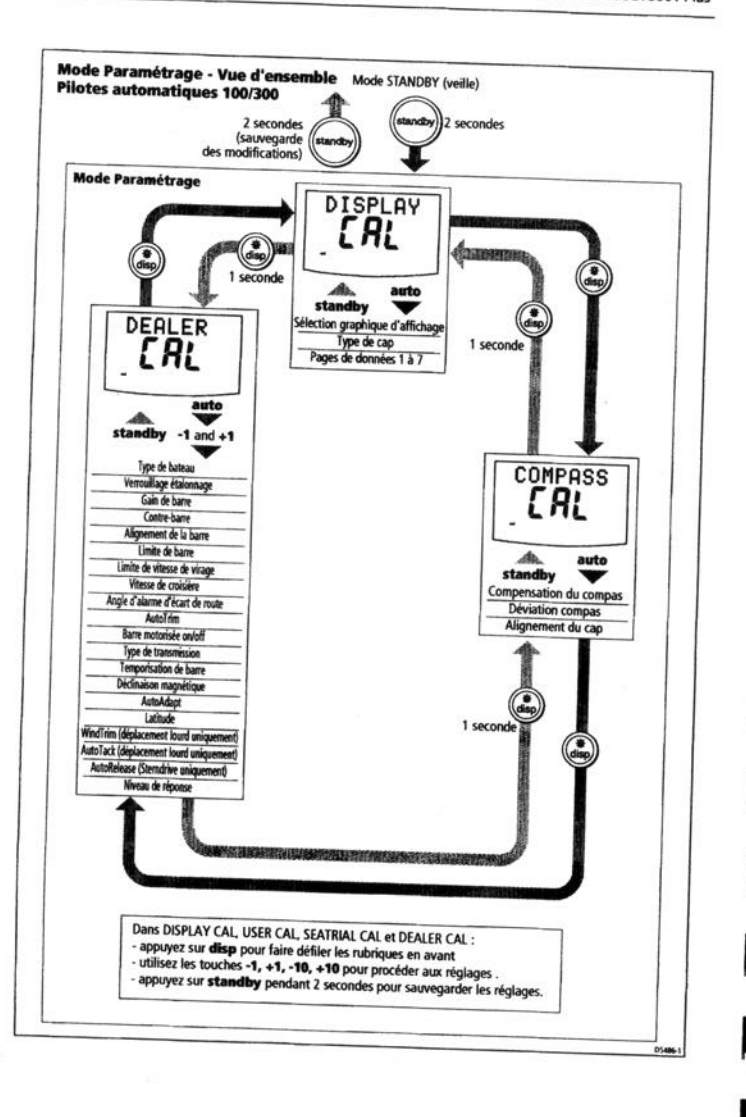

126

## Ecrans du Paramétrage Installateur

Le schéma illustre les écrans s'affichant dans les groupes de paramétrage lorsque le ST6001+ est connecté à un calculateur de route de type 100/300.

### **Type de bateau**

Le type de bateau doit être défini lors de la mise en service du pilote automatique.

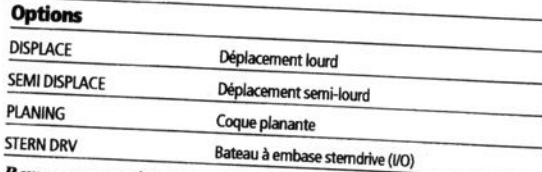

Remarque : une fois le type de bateau sélectionné, le pilote automatique définit les valeurs par défaut pour plusieurs autres paramètres.

## Verrouillage de l'étalonnage du compas

Cet écran permet de définir si l'accès à l'étalonnage du compas est possible ou non:

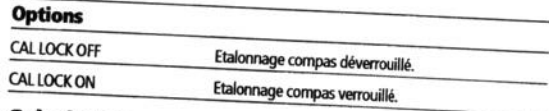

### Gain de barre

Cet écran détermine le réglage du gain de barre par défaut. Le gain de barre est une mesure de la quantité de barre que le pilote automatique applique pour corriger les erreurs de cap. Plus le réglage est élevé, plus la quantité de barre appliquée est élevée. Vous devez régler ce paramètre lors de la mise en service du pilote automatique. Vous pouvez procéder à des modifications temporaires du gain de barre en cours d'utilisation normale.

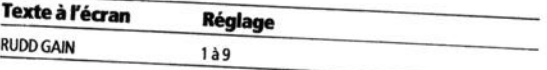

La contre-barre est la quantité de barre que le pilote applique pour essayer d'empêcher le bateau de faire des embardées. Des réglages de contre-barre élevés signifient l'application d'une plus grande quantité de barre. Vous devez régler ce paramètre lors de la mise en service du pilote automatique.

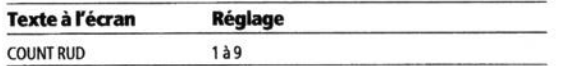

#### Alignement de la barre

Utilisez cet écran pour centrer l'affichage du graphique de barre après installation du pilote automatique.

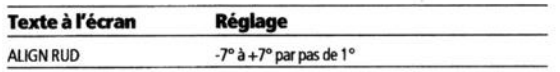

#### Limite d'angle de barre

Utilisez l'écran limite d'angle de barre pour régler l'amplitude du mouvement de barre du pilote automatique un peu en deçà des butées mécaniques du système de barre. Ceci évite de solliciter inutilement le système de barre. Procédez à ce réglage lors de la mise en service du pilote automatique.

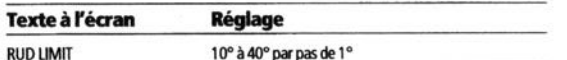

#### Limite de vitesse de virage

Ce réglage limite la vitesse de virage du bateau sous pilote automatique.

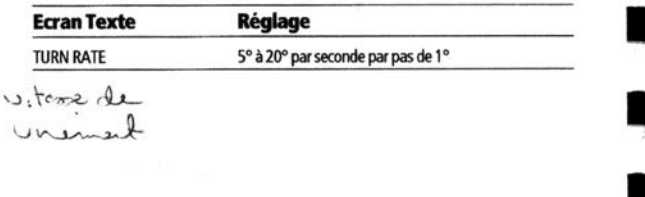

#### Vitesse de croisière

Le réglage de la vitesse de croisière doit être conforme à la vitesse de croisière normale du bateau. Lorsque ni la vitesse surface ni la vitesse fond du bateau ne sont disponibles via SeaTalk ou NMEA, le pilote automatique utilise cette valeur par défaut lors des calculs de modification de route.

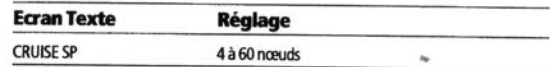

### Angle d'alarme d'écart de cap

Cet écran permet de déterminer l'angle utilisé par la fonction d'alarme d'écart de cap OFFCOURSE. L'alarme d'écart de cap s'enclenche si le pilote automatique dévie de son cap au-delà de l'angle limite d'alarme pendant plus de 20 secondes.

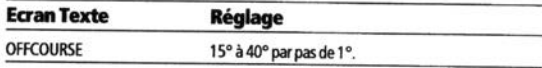

### **Compensation automatique de barre (AutoTrim)**

Le réglage de l'AutoTrim détermine l'angle fixe que le pilote automatique applique à la barre pour corriger l'influence du vent dans les voiles ou sur la superstructure.

Le réglage par défaut de l'AutoTrim se définit lors de la mise en service du pilote.

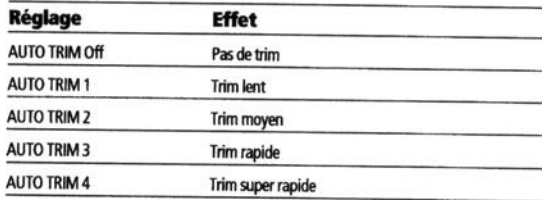

#### **Barre motorisée**

Si un Joystick est connecté à votre pilote automatique de type 100/300, utilisez la barre motorisée pour sélectionner le mode d'utilisation du joystick (voir tableau).

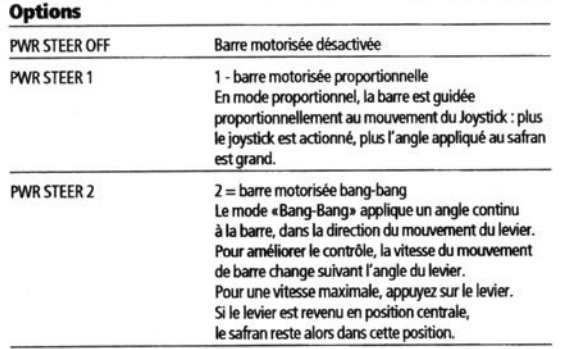

#### **Type d'unité de puissance**

Le type d'unité de puissance contrôle la façon selon laquelle le pilote automatique régit la barre. Le type d'unité de puissance doit être défini au moment de la mise en service du pilote automatique.

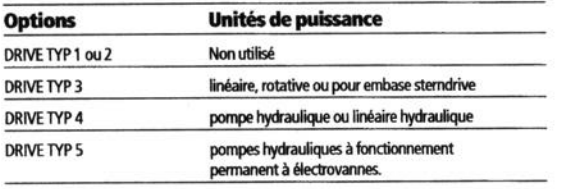

#### **Amortissement de barre**

Réglez la valeur d'amortissement de barre si le pilote «chasse» lorsqu'il essaie de positionner la barre.

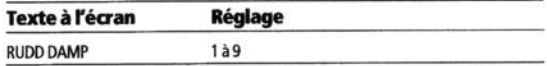

#### Déclinaison magnétique

Si nécessaire, réglez cette valeur au niveau de la déclinaison magnétique à la position actuelle de votre bateau, exprimée en déclinaison Est (VAR EAST) ou ouest (VAR WEST). Le pilote envoie ce réglage de déclinaison aux autres instruments du réseau SeaTalk et peut être mis à jour par les autres instruments SeaTalk.

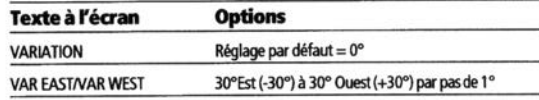

#### **Adaptation automatique (AutoAdapt)**

Le procédé AutoAdapt permet au pilote automatique de compenser sous les hautes latitudes les erreurs de cap, dues à l'accroissement de l'inclinaison du champ magnétique de la terre. L'augmentation de l'inclinaison a pour effet d'augmenter la réponse de barre quand le bateau fait cap au nord en hémisphère nord, et de l'augmenter quand le bateau fait cap au sud en hémisphère sud.

Remarque : si vous réglez AutoAdapt sur «nth» ou sur «sth», vous devez ensuite saisir votre latitude sur l'écran de réglage suivant (LATITUDE), de sorte que le pilote automatique puisse fournir un suivi de cap précis en ajustant automatiquement le gain de barre suivant le cap.

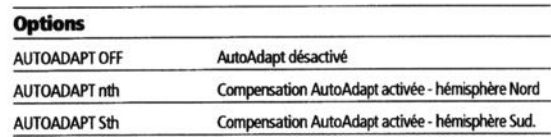

### **Latitude**

Le ST6001+ n'affiche cet écran que si AutoAdapt est réglé sur Nord ou Sud.

Utilisez les touches -1, +1, -10, +10 pour régler la latitude à celle de votre bateau, au degré le plus proche.

Remarque : si vous disposez de la donnée de latitude via SeaTalk, celle-ci sera utilisée à la place de la valeur d'étalonnage.

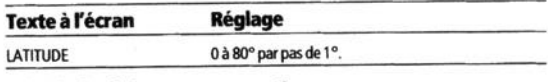

#### WindTrim (réponse au vent)

Remarque : n'est disponible que si le type de bateau est : **DISPLACEMENT** 

La commande WindTrim contrôle la rapidité à laquelle le pilote automatique répond aux changements de direction de vent.

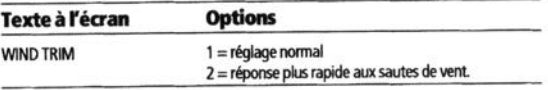

### **AutoTack angle - Angle de virement** de bord automatique

Remarque : n'est disponible que si le type de bateau est : **DISPLACEMENT** 

L'angle de virement automatique est l'angle selon lequel le bateau vire lorsque vous sélectionnez un virement de bord automatique.

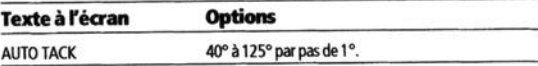

#### AutoRelease (embase sterndrive I/O uniquement)

Remarque : uniquement disponible si le type du bateau est STERNDRV.

Si le type du bateau est réglé sur STERN DRV, l'écran AutoRelease est activé par défaut (ON)

L'AutoRelease permet un débrayage d'urgence du pilote automatique, en cas de besoin, pour éviter un obstacle au dernier moment.

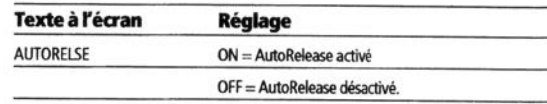

#### Niveau de réponse

Il s'agit du niveau de réponse du pilote par défaut. Le niveau de réponse contrôle la relation entre la précision de tenue de cap et la quantité de barre / d'activité de l'unité de puissance. Vous pouvez procéder à des modifications temporaires du niveau de réponse en cours d'utilisation normale.

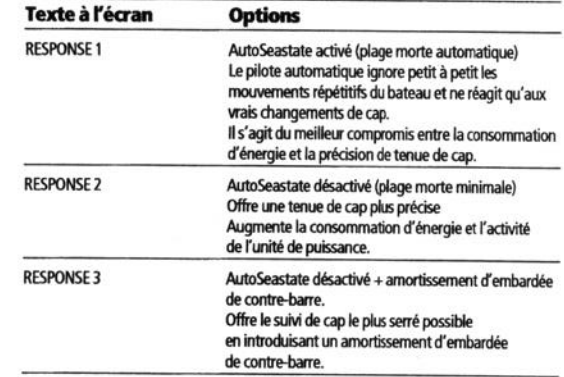

### Paramétrage utilisateur : Réglages possibles avec pilotes de type 100/300

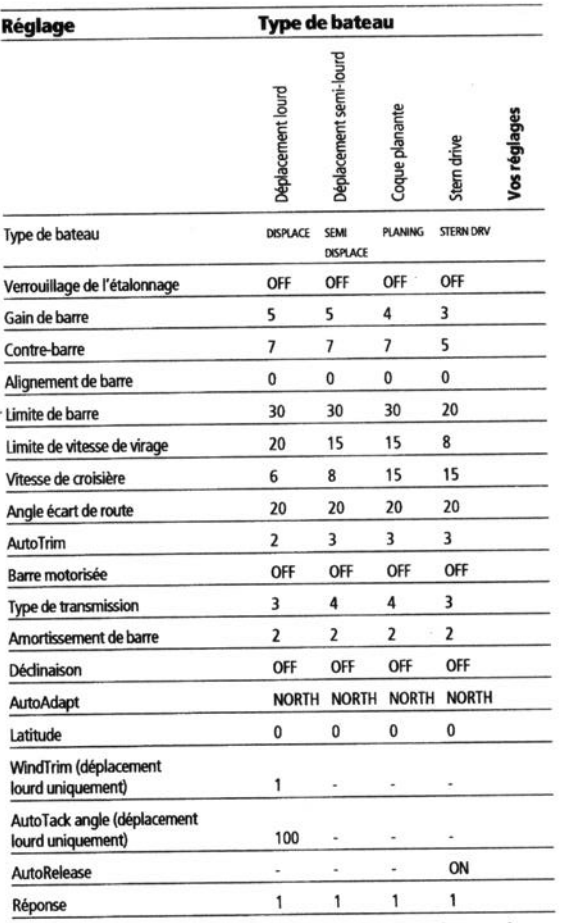

Remarque : l'information s'applique aux calculateurs de route de type 100/300 avec version logicielle 15.

## **Caractéristiques**

### Pupitre de commande ST6001+

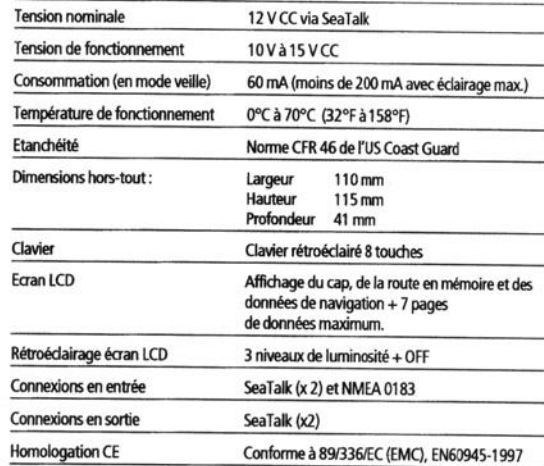

li.

#### **Fonctions Calculateur de route**

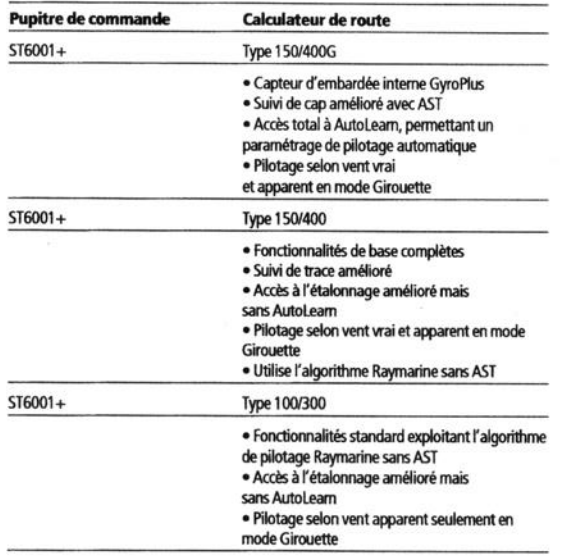

### Glossaire

 $\circ$ /Degré

A / Ampère

AST (Technologie de pilotage avancée) / AST est l'algorithme de pilotage avancé exclusif Raymarine. Il utilise les entrées en provenance d'une large gamme de capteurs pour syntoniser le fonctionnement du pilote automatique en vue de fournir un contrôle supérieur du bateau quelles que soient les conditions.

AutoLearn / Fonction d'étalonnage d'auto-apprentissage disponible sur les pilotes automatiques de type 150G et 400G.

AutoTrim / Le réglage AutoTrim détermine la vitesse à laquelle le pilote applique une correction permanente pour corriger les modifications de trim dues par exemples au changement provoqués par l'influence du vent dans les voiles ou sur la superstructure).

AWG / American Wire Gauje (Mesure américaine de la section des fils électriques).

Bus SeaTalk / Système continu SeaTalk mettant en réseau plusieurs instruments Raymarine.

CE / Sigle estampillé sur les produits Raymarine indiquant leur conformité avec les normes de la communauté Européenne.

Contre-barre / La contre-barre est la quantité de barre que le pilote applique pour essayer d'empêcher le bateau de faire des embardées. Des réglages de contre-barre élevés appliquent une plus grande quantité de barre

CR pump / pompe hydraulique à fonctionnement permanent

DC / Courant continu (CC)

Embardée / Vitesse de virage du bateau (°/Sec)

EMC (Compatibilité électromagnétique) / A la mise en marche, tous les appareils électriques produisent des champs électromagnétiques. Ceux-ci peuvent provoquer une interaction entre divers appareils proches l'un de l'autre avec pour conséquence un effet néfaste sur l'utilisation.

137

### Manuel utilisateur - Boîtier de commande ST6001 Plus

Pour minimiser ces effets et vous permettre de tirer le meilleur parti de votre appareil Raymarine, des conseils sont dispensés dans les instructions d'installation pour vous permettre d'obtenir l'interaction minimale entre divers appareils c'est-à-dire pour obtenir une compatibilité électromagnétique optimale (EMC).

Fluxgate / Vanne de flux : compas Raymarine standard livré avec calculateur de route.

 $ft$  / Pied (305 mm)

Gain de barre / Le gain de barre est une mesure de la quantité de barre que le pilote applique pour corriger les erreurs de cap. Plus le gain de barre est élevé, plus la quantité de barre appliquée est importante.

GPS / Système de positionnement global

GyroPlus / Capteur d'embardée GyroPlus Raymarine mesurant la vitesse de virage du bateau. Intégré dans les calculateurs de route de type 150G et 400G.

Hz / Hertz (cycles par seconde)

I/O drive / In-bord / hors-bord ou sterndrive

In / Pouce (1 pouce =  $25,4$  mm)

km / Kilomètre

m/Mètre

mm/Millimètre

MOB / Homme à la Mer

nm / Mn : Mille nautique

NMEA / National Maritime Electronics Association : est une norme d'interface de communications séries internationalement reconnue pour le partage des données entre appareils électroniques. Les produits Raymarine peuvent partager l'information avec d'autres appareils non SeaTalk, via le protocole NMEA 0183.

Réponse / Le niveau de réponse du pilote automatique contrôle la relation entre la précision du suivi de cap et le degré d'activité de la barre.

### Manuel utilisateur - Boîtier de commande ST6001 Plus

SeaTalk / SeaTalk est le système de communication Raymarine. Il relie les instruments procurant ainsi un système unique, intégré partageant l'alimentation et les données.

SM / Mille terrestre

SSB / BLU. Bande latérale Unique

Type 150 / Calculateur de route Raymarine 12 V sans GyroPlus interne

Type 150G / Calculateur de route Raymarine 12V avec GyroPlus interne.

Type 400 / Calculateur de route Raymarine 12/24 V sans GyroPlus interne

Type 400G / Calculateur de route Raymarine 12/24V avec GyroPlus interne.

V/Volt

W/Watt

WindTrim / La commande WindTrim contrôle la rapidité à laquelle le pilote automatique répond aux changements de direction de vent. Des réglages élevés engendreront plus de réactivité du pilote aux changements du vent.

**XTE/Ecart Traversier** 

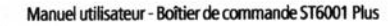

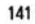

COMPASS

**SWING** 

Cap connu

05476-1

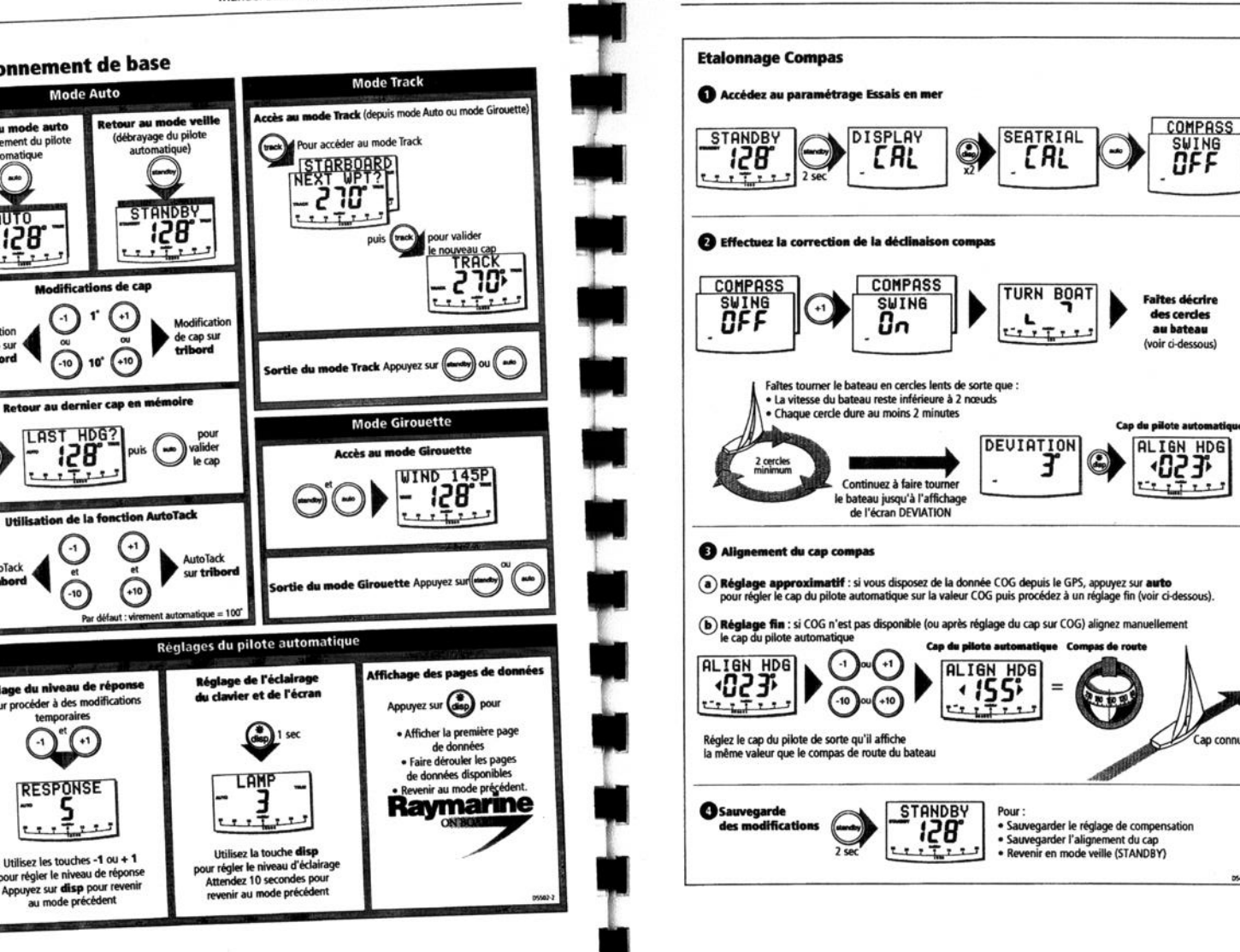

Accès au mode auto

(enclenchement du pilote

automatique

ast.

**AUTO** 

128

 $+T$ ÷

Modification

 $_{\rm min}$ 

1 sec

AutoTack

sur båbord

**BALL** 

de cap sur

båbord

**Fonctionnement de base** 

**Mode Auto** 

**Modifications de cap** 

 $-1$ 

 $-10$ 10

AST HDG?

128

 $-10$ 

Réglage du niveau de réponse

Pour procéder à des modifications

temporaires

**RESPONSE** 

 $+1$ 

 $T + 1$ 

Utilisez les touches -1 ou + 1

pour régler le niveau de réponse

Appuyez sur disp pour revenir

au mode précédent

 $+1$ 

 $+10$ 

 $+1$ 

 $\mathbb{G}$ 

140